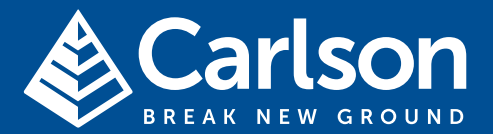

#### www.carlsonsw.com

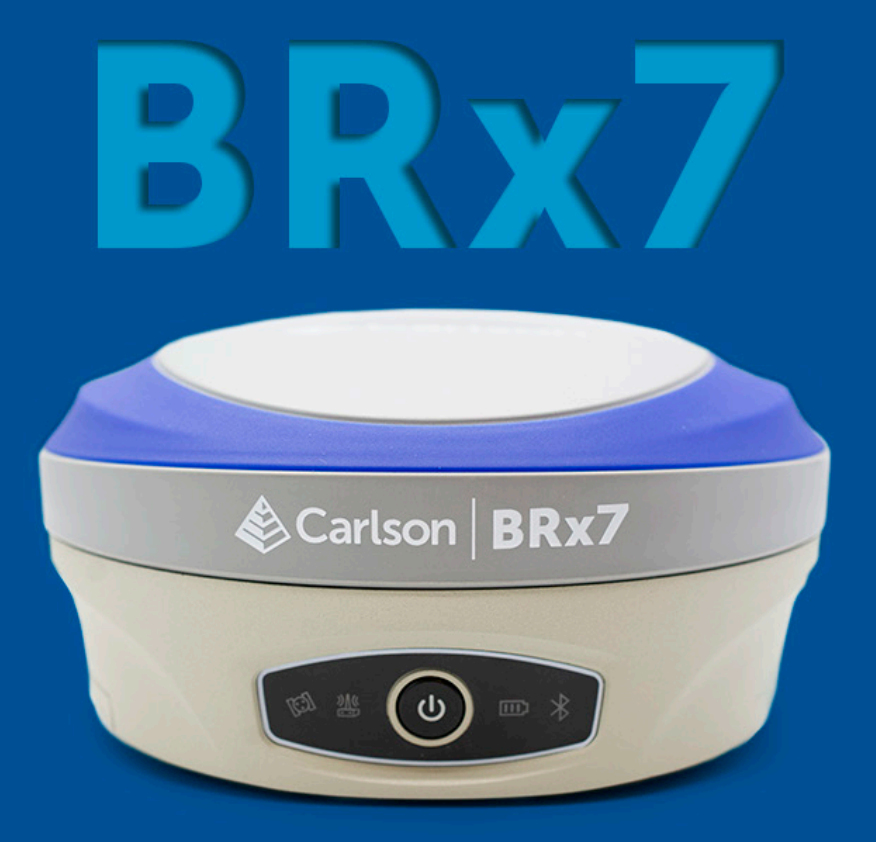

## USER MANUAL

Revision: A2 October 23th, 2020 v3

## **BREAK NEW GROUND**

#### © 2020 Carlson Software.

 All rights reserved. This document may not be copied or reproduced in whole or in part, or transferred to any other media or language, by any means, without the prior written permission of Carlson Software. The publication of material within this document does not imply freedom from the patent rights of Carlson Software.

#### Trade marks

CARLSON and the symbol used in the CARLSON logo are registered trade marks of Carlson Software in the United States and other countries. **apply innovation** and names and designations of other Carlson products and technologies are trade marks of Carlson Software or its subsidiaries.

All other brand names and product names used in this document are trade names, trade marks, or registered trade marks of their respective owners.

#### Changes to Carlson products

Carlson Software reserves the right to improve, change or modify its products and documentation without incurring any obligation to make changes to equipment previously sold or distributed.

#### Disclaimer

CARLSON SOFTWARE HAS MADE CONSIDERABLE EFFORTS TO ENSURE THE CONTENT OF THIS DOCUMENT IS CORRECT AT THE DATE OF PUBLICA-TION BUT MAKES NO WARRANTIES OR REPRESENTATIONS REGARDING THE CONTENT. CARLSON EXCLUDES LIABILITY, HOWEVER ARISING, FOR ANY INACCURA-CIES IN THIS DOCUMENT.

Issued: August 2020

## **Contents**

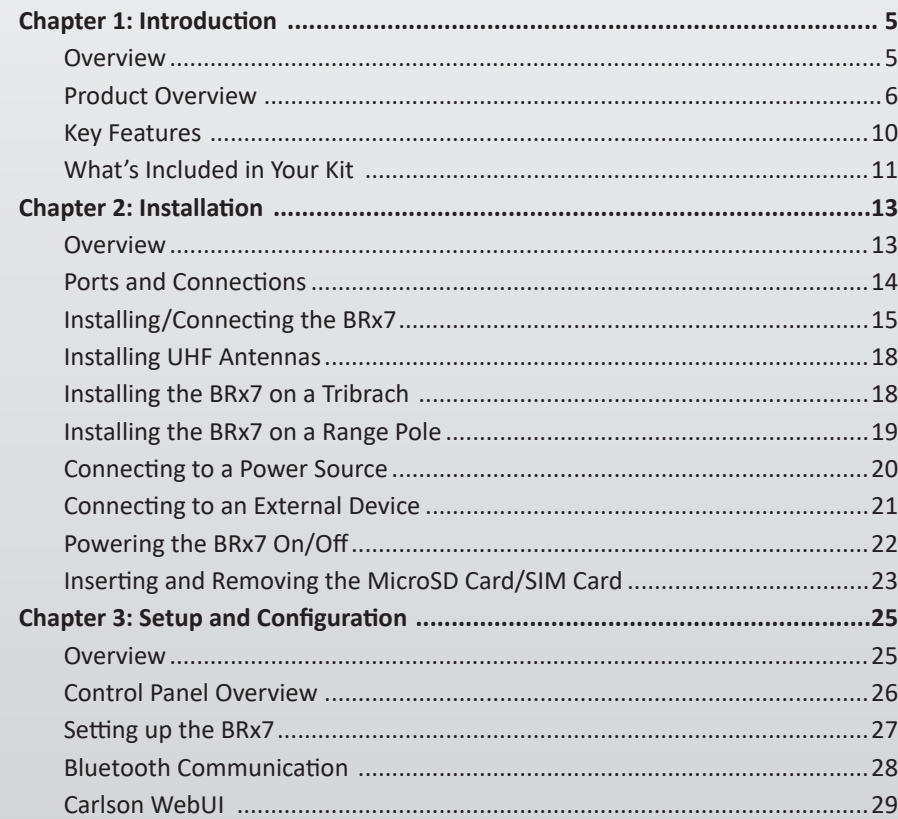

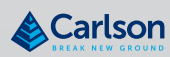

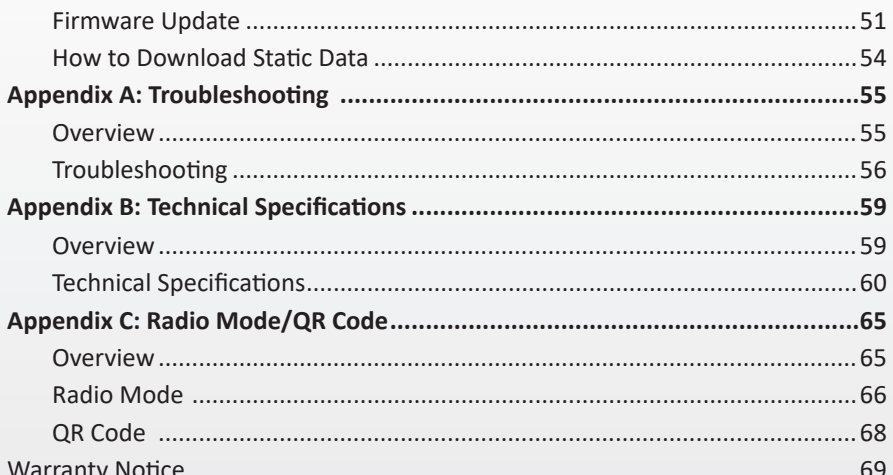

## Chapter 1: Introduction

#### **Overview**

**Introduction**

This User Guide provides information to help you quickly set up your BRx7 GNSS Smart Antenna. You can download this manual from the Carlson website at *www.carlsonsw.com.*

**Contents**

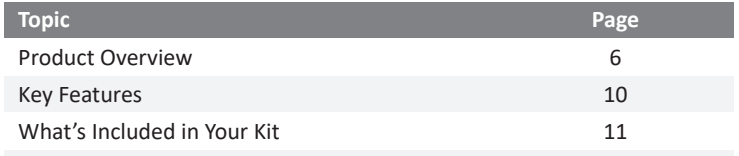

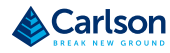

#### **Product Overview**

The BRx7 is an all‐new multi‐frequency, multi‐GNSS smart antenna. The BRx7 provides robust performance and high precision in a compact and rugged package. With multiple wireless communications ports and an open GNSS interface, the BRx7 can be used in a variety of operating modes.

Use the BRx7 as a precise base station for sending RTK to your existing rover network. Turn BRx7 into a lightweight and easy‐to‐use rover by connecting it to your base via UHF radio or cellular network. Use the builtin web user interface (WebUI) to control, manage, and upgrade the BRx7 with new firmware and activations. BRx7 is Athena®-enabled and Atlas®capable.

Powered by the Phantom™ 40 OEM board, the BRx7 supports 800+ channels and can simultaneously track all satellite signals including GPS, GLONASS, BeiDou, Galileo, QZSS and NavIC (IRNSS), making them robust and reliable.

BRx7 comes standard with two long-life lithium batteries providing up to 12 hours of operation. The batteries are hot‐swappable, and may be changed while working, maximizing your efficiency and Return on Investment (ROI).

The BRx7 combines Athena GNSS engine and Atlas L‐band correction technologies with a sophisticated WebUI, offering an unparalleled level of customer‐friendly performance.

The ruggedized antenna is designed for very challenging environments and meets IP67‐standard requirements.

The BRx7 is the ideal positioning system to use in land or marine survey, GIS, mapping, and construction. Together with SureFix™ advanced processor, the BRx7 delivers high‐fidelity RTK quality information that results in guaranteed precision with virtually 100% reliability.

**Product Overview** 

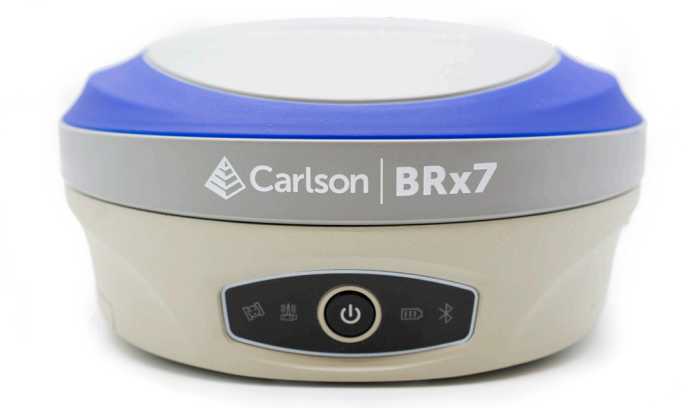

The BRx7 receiver is powered by the Athena RTK technology. The BRx7 provides state‐of‐the‐art RTK performance when receiving corrections from a static base station or network RTK correction system. With multiple connectivity options, the BRx7 allows for RTK corrections to be received over radio, cell modem, Wi‐Fi, Bluetooth, or serial connection. BRx7 delivers centimeter-level accuracy with virtually instantaneously initialization times and cutting‐edge robustness in challenging environments.

Athena RTK is next‐generation RTK engine designed to support all available constellations and takes advantage of available new signals. Athena was designed to seamlessly integrate into existing product portfolios and supports all major industry correction formats and standards.

Athena RTK can be added to the BRx7 as an activation.

Athena RTK has the following benefits:

- Improved Initialization time ‐ Performing initializations in less than 15 seconds at better than 99.9% of the time.
- Robustness in difficult operating environments ‐ Extremely high productivity under the most aggressive of geographic and landscape‐ oriented environments.
- Performance on long baselines ‐ Industry‐leading position stability for long baseline applications.

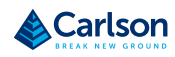

#### **Atlas L‐band**

The Atlas system delivers world‐wide centimeter‐level correction data over L‐band communication satellites. BRx7 users can experience sub‐decimeter positioning performance anywhere on earth, without the need to be near a GNSS or communication infrastructure.

With Atlas, the positioning accuracy does not degrade as a function of distance to a base station, as the data content is not composed of a single base station's information, but an entire network's information.

Atlas L‐band is Hemisphere's industry leading correction service, which can be added to the BRx7 as a subscription. Atlas L‐band has the following benefits:

- Positioning accuracy ‐ Competitive positioning accuracies down to 4cm RMS in certain applications.
- Positioning sustainability ‐ Cutting edge position quality maintenance in the absence of correction signals, using Hemisphere's patented technology.
- Scalable service levels ‐ Capable of providing virtually any accuracy, precision, and repeatability level in the 4cm to 50cm range.
- Convergence time ‐ Industry‐leading convergence times of 10‐40 minutes.
- Global Ionospheric Model ‐ Real‐time ionospheric activity and data is sent to the receiver and allows Atlas‐capable devices to adjust accordingly, providing excellent convergence performance.

#### WARNING

Your BRx7 is equipped with a UHF radio. If you choose to use the radio, you may need to obtain a license.

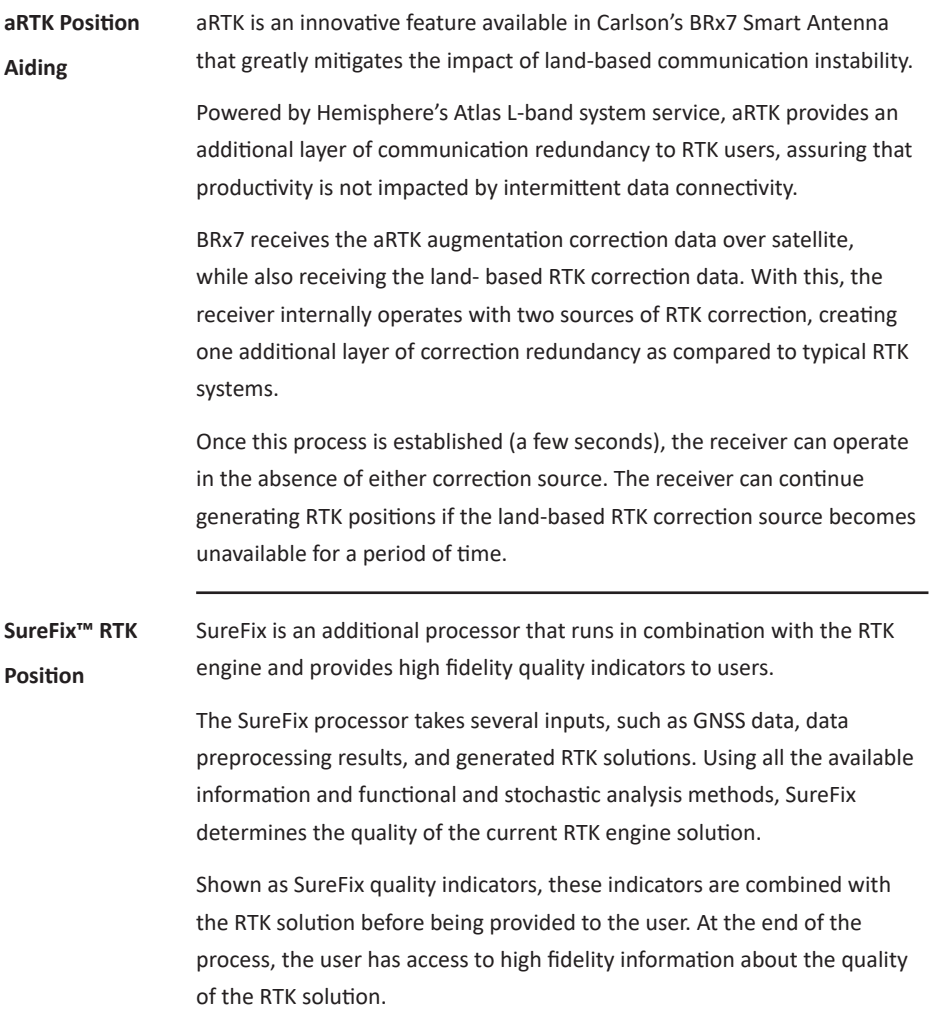

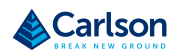

## **Key Features**

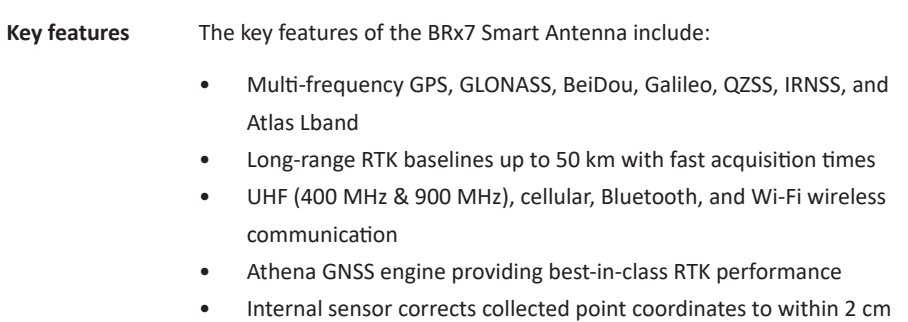

#### **What's Included in Your Kit**

### **What's included**

**in your kit**

As shown in Table 1‐1 below, the BRx7 is available in a variety of kits, with supplementary products sold as "controller/option kits", "accessory kits" or simply as separate accessories. Contents can change without prior notice. Check the official price list to confirm contents.

**Important: Charge your Li‐Ion battery upon receipt of shipment.** Accord‐ ing to the 2017 IATA Dangerous Goods Regulations and supplemental IATA Lithium Battery Guidance, batteries must be charged to less than 30% to meet international air freight requirements.

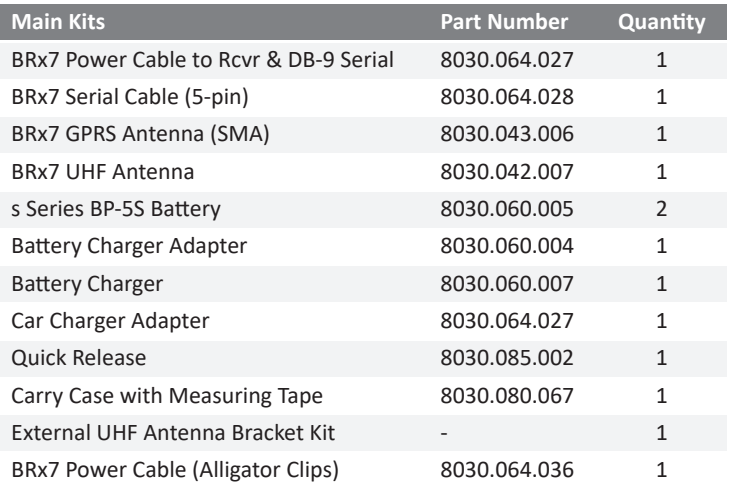

#### **Table 1‐1: BRx7 parts list**

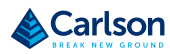

**BRx7 User Manual** BRx7 User Manual

## **Carlson Software** Carlson Software

## Chapter 2: Installation

#### **Overview**

Chapter 2 provides instruction on how to install your BRx7 Smart Antenna. **Introduction**

**Contents**

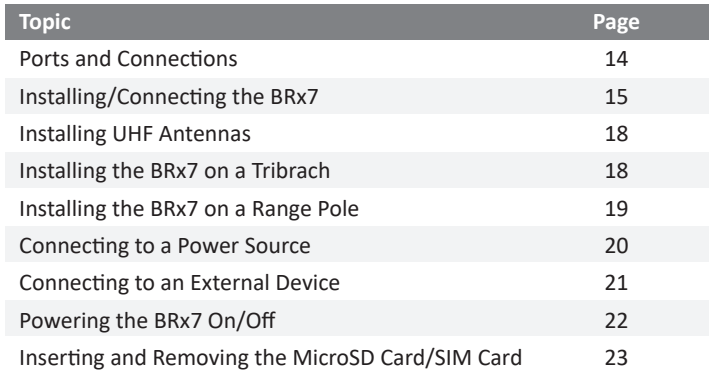

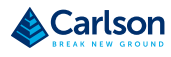

### **Ports and Connections**

#### **Ports and Connections**

All ports and connections are located on the bottom of the unit, as shown in Figure 2‐1. Table 2‐1 provides additional information about each port/ connection.

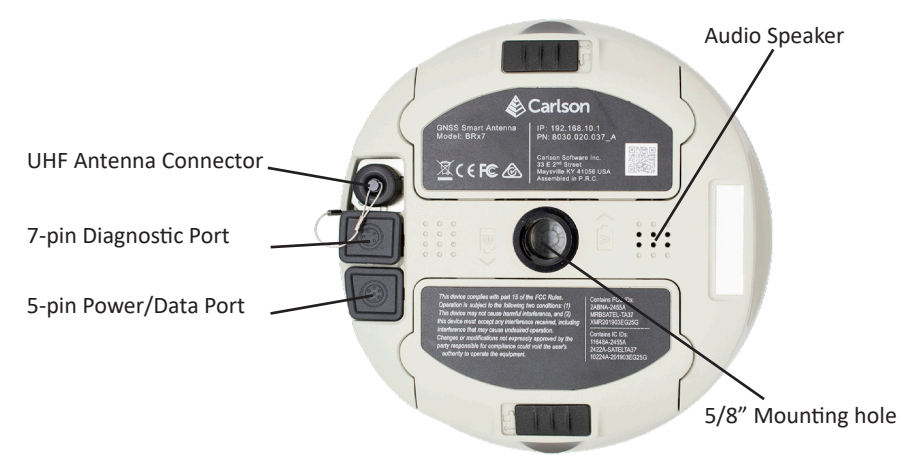

Figure 2‐1: BRx7 ports and connectors

Table 2‐1: BRx7 ports and connections

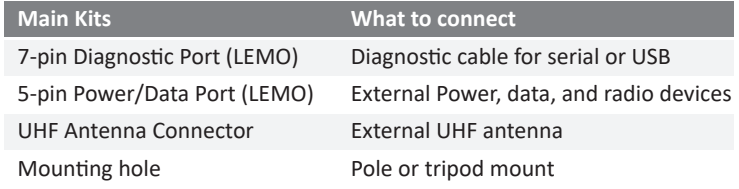

## **Installing/Connecting the BRx7**

**Installing**

**batteries**

The BRx7 comes standard with two long-life lithium batteries (see What's Included in Your Kit) providing up to 12 hours of operation. The batteries are hot-swappable and may be changed while your work.

To install the battery, slide each latch so that the lock is showing.

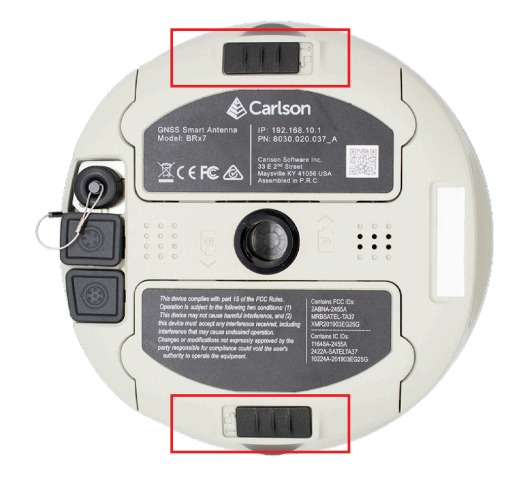

Figure 2‐2: Battery latches

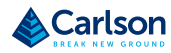

## **Installing/Connecting the BRx7**

**Installing**

**batteries**

Press the button on the side to open the battery compartment and remove the door as shown in Figure 2‐3.

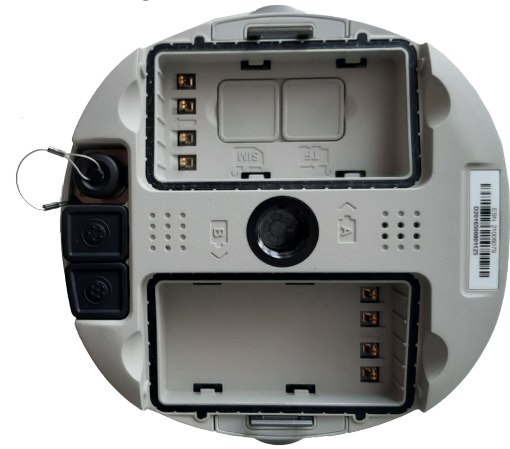

Figure 2‐3: Battery compartment door removed

**Installing batteries** Place the battery into the compartment. Take care to ensure the contacts on the battery are on the same side as the contacts on the receiver. The battery will fit down onto the notch. Slide the battery forward until it clicks and locks into place (Figure 2‐4).

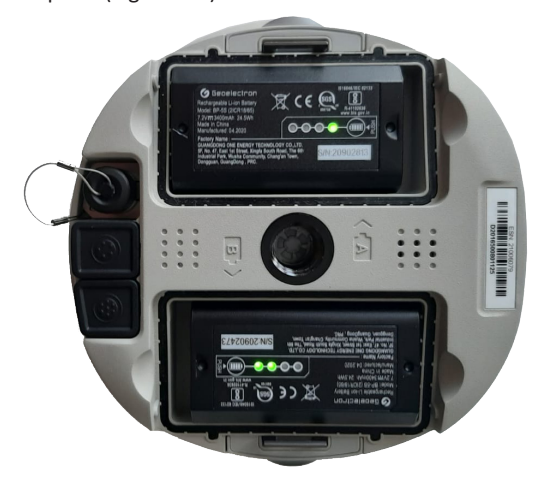

Figure 2‐4: Installed battery

## **Installing/Connecting the BRx7**

**Installing**

**batteries**

To close the door cover, ensure the tab is unlocked. Slide the latch to cover the lock and lock the door (Figure 2‐5).

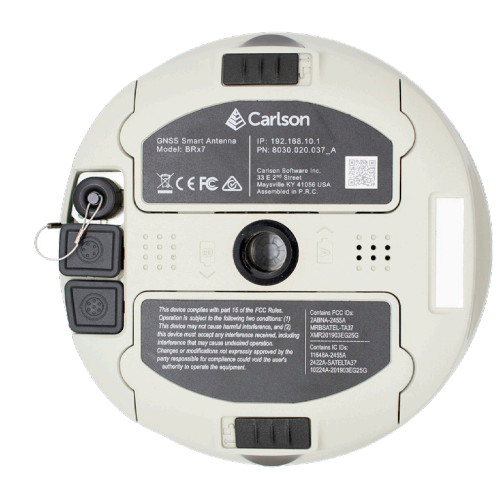

Figure 2‐5: Closed and locked battery compartment door

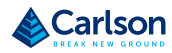

## **Installing UHF Antennas**

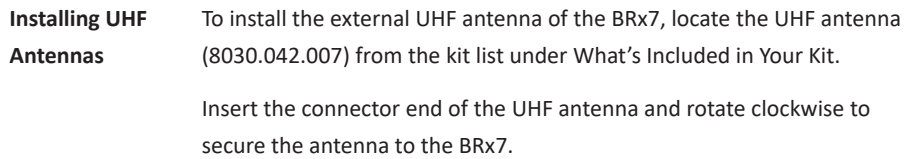

## **Installing the BRx7 on a Tribrach**

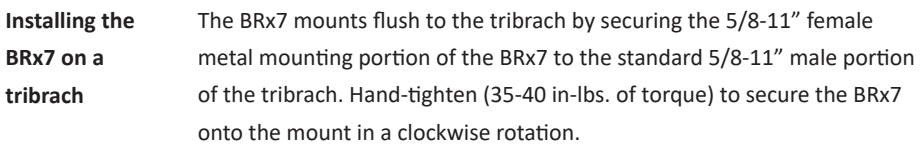

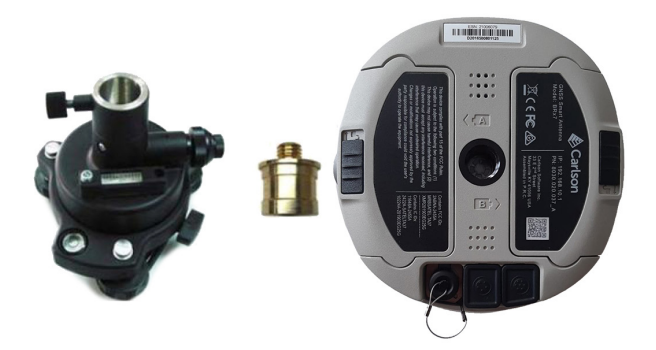

Figure 2‐6: Installing BRx7 on a tribrach

#### **Installing the BRx7 on a Range Pole**

**Installing the BRx7 on a range pole**

Use the standard 5/8‐11" mount on the bottom of the BRx7 to secure the unit to a field standard 5/8‐11" range pole.

The BRx7 should be placed carefully on the range pole to ensure cross‐ threading does not occur while rotating the unit in a clockwise direction. Hand-tighten (35-40 in-lbs. of torque) to secure the unit.

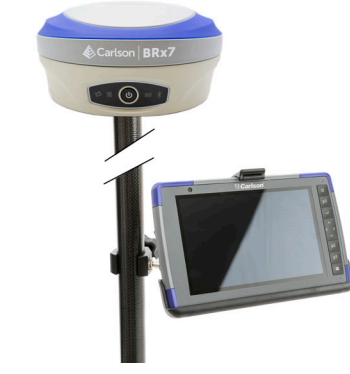

Figure 2‐7: Range pole installation

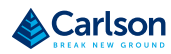

#### **Connecting to a Power Source**

**Connecting to a power source**

The BRx7 has two main power sources. The first power source is the internal removable battery described in the earlier portion of this chapter. The second power source is the external power cable (Part Number 8030.064.027).

The 5-pin (LEMO) connector allows 9 to 24V of power into the BRx7.

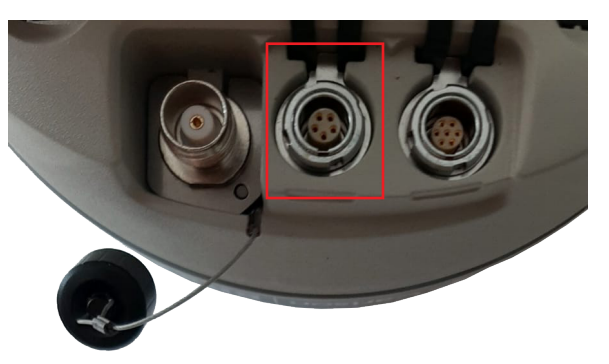

Figure 2‐8: External power connector

#### **Connecting to an External Device**

**Connecting to an External Device**

The 7-pin connector is available for diagnostics. You can also use this pin connector to download your data files.

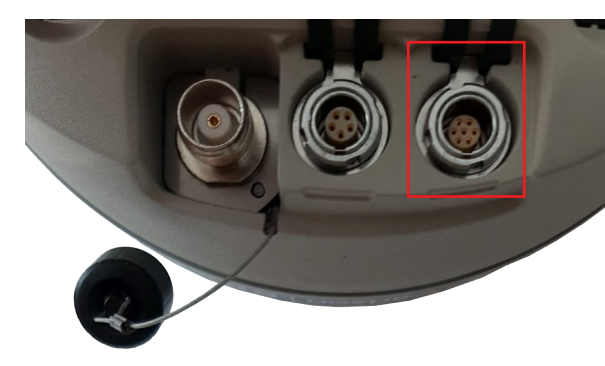

Figure 2‐9: 7‐pin diagnostic connector

To download your data files, connect the 7‐pin Lemo connector end of the cable to the BRx7. Plug the USB end into a computer. You can access the internal memory of the receiver via the filesystem.

The data files are kept in the "record" folder. Text files with a .script file extension that contain commands (see BRx7 Series Command Interface Integrator Guide) are placed into the "update" folder and sent upon startup of the receiver.

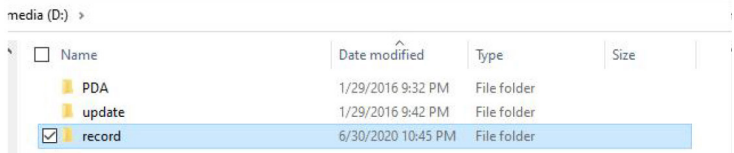

Figure 2‐10: Record folder

## **Powering the BRx7 On/Off**

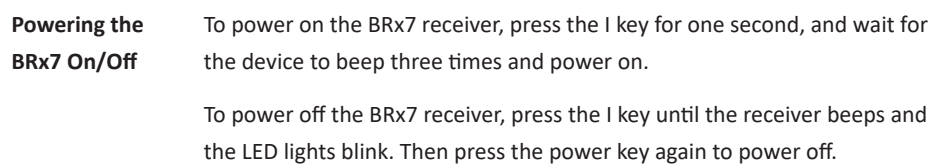

## **Inserting and Removing the MicroSD Card/SIM Card**

**Inserting and Removing the MicroSD Card/ SIM Card**

To remove the MicroSD card or SIM card:

- Open the battery compartment A.
- Remove the battery.
- Remove the cover for the SD or SIM card.
- Gently slide the tray backward until it clicks out of place.
- Gently lift the tray up and remove the card.

**Note:** When you insert either card make sure the contacts on the card are facing downward (toward the top of the unit).

**Caution:** Use electrostatic discharge (ESD) protection, such as wearing an ESD strap that is attached to an earth ground before inserting or removing the SIM card on the BRx7. If an ESD strap is not available, then touch a metal object prior to accessing the SIM card holder.

The MicroSD card and the SIM card are only accessible by first opening battery compartment A, where:

- The "SIM" card slot is positioned on the left side of the battery opening.
- The "TF" card slot is positioned on the right side of the battery opening.

Warning! Ensure the unit is powered off when inserting or removing the SIM card.

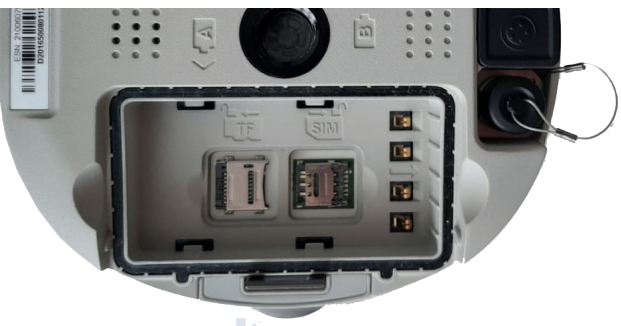

Figure 2‐11: MicroSD/SIM card slot

## Carlson Software Carlson Software

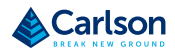

**BRx7 User Manual** BRx7 User Manual

## Chapter 3: Setup and Configuration

## **Overview**

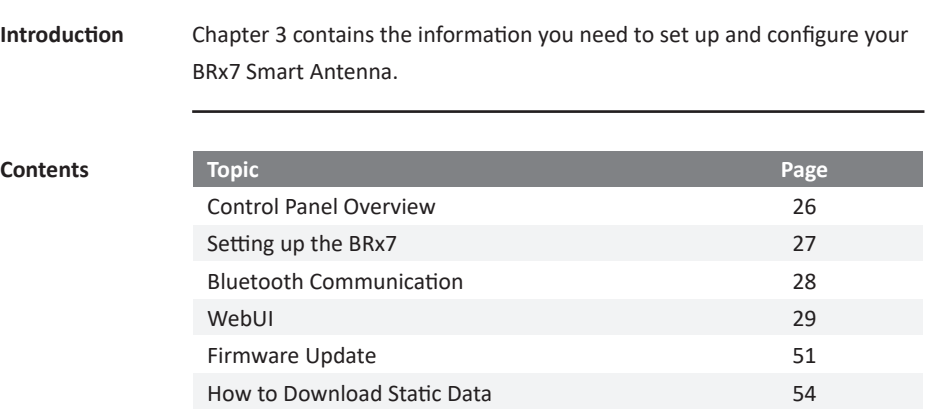

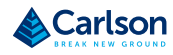

## **Control Panel Overview**

**Control Panel overview** 

Refer to the table below for information on the control panel LED indicators.

#### **Table 3-1:** LED lndicators

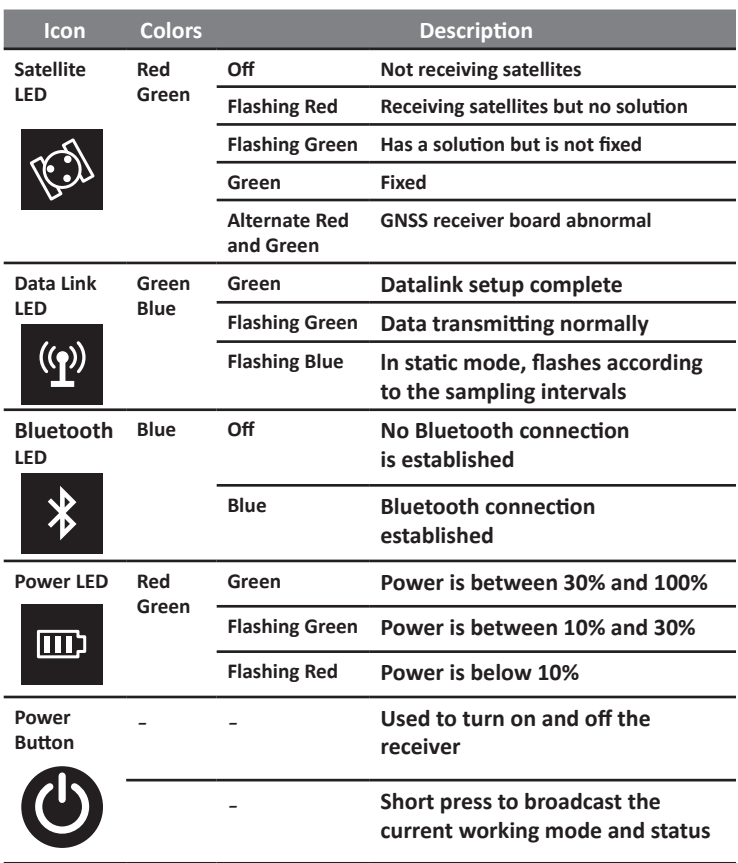

## **Setting up the BRx7**

Figure 3-1 shows a typical setup for a base station (tripod is not included). **Setting up the BRx7** 

The antenna is connected to the bottom of the unit; you have the option of attaching the antenna to the antenna bracket to face the antenna upward.

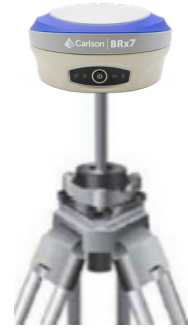

**Figure 3-1:** Base setup

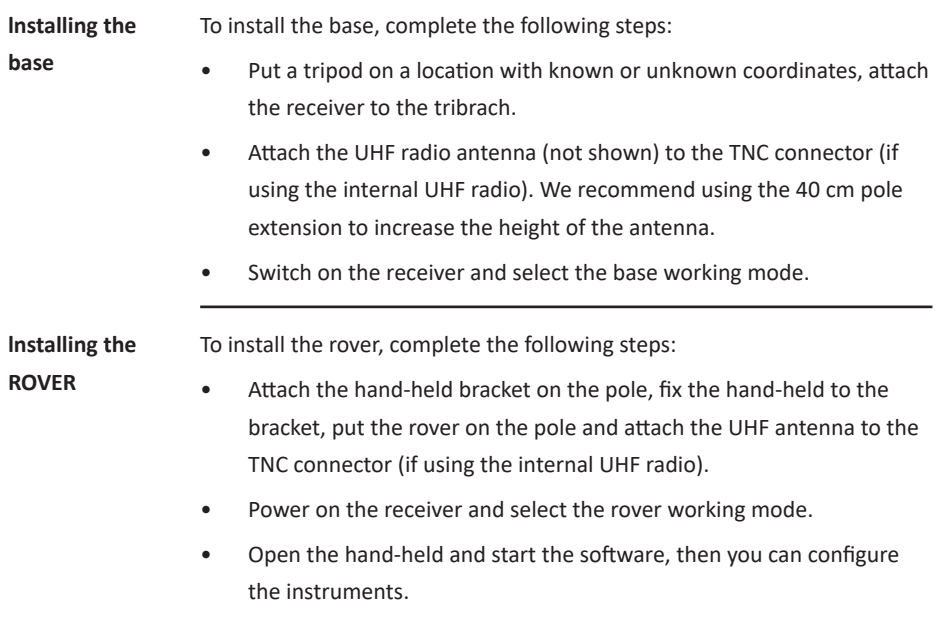

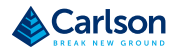

## **Bluetooth Communication**

**Bluetooth Communication**  lf you have a Bluetooth-enabled device, such as a data collector, you can wirelessly communicate with the BRx7.

When you attempt to connect the BRx7 to a Bluetooth-enabled device, such as a hand-held data collector, the following BRx7 Bluetooth information appears on the device:

xxxxxxxxxxxxxx, e.g. Dxxxxxxxxxxxxx"

where "xxxxxxxxxxxxxx" is the serial number

#### **WebUI**

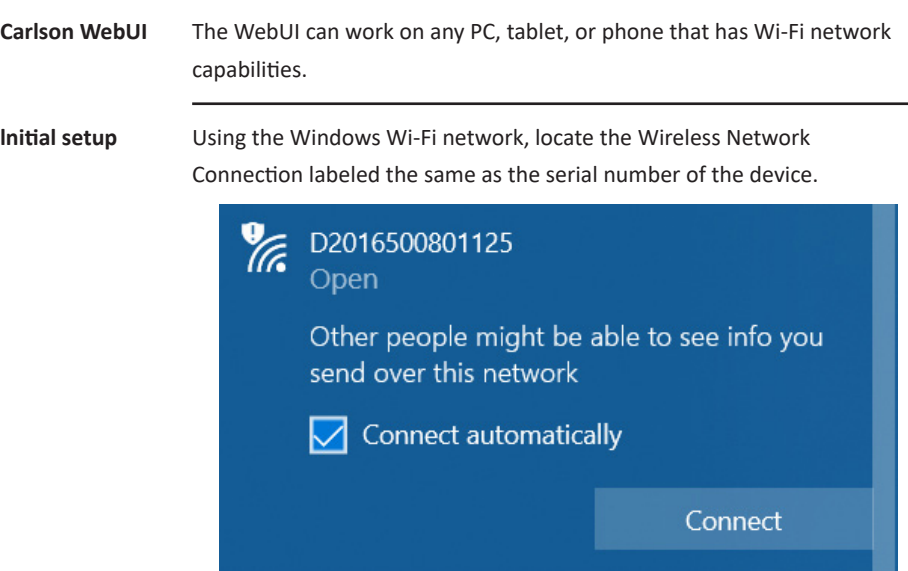

lf you want this network to automatically connect, select the Connect automatically check box before pushing the Connect button. lf not, click the Connect button. We suggest setting this to a private connection.

Once connected to your device, type or copy the following IP address into your URL bar: http:/ /192.168.10.1/

The WebUI will prompt you for a username and password. The default username and password are:

- Username: admin
- Password: brx7

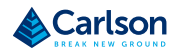

# **BRx7 User Manual** BRx7 User Manual

#### **WebUI** (continued)

#### **Status tab**

The **Status tab** provides general GNSS information including **System Mode**, **Latitude, Longitude,** and **Height.** 

S/N: D2016500801125<br>FW: 0.40.200720<br>IP: 192.168.10.1<br>2020-06-05 08:35:13 **BRx7** D2016500801125 Status Information Download Management  $\angle$  Settings  $\Box$ · Current Datalink: Network [Error: SIM card not detected] Connect · System Mode: Rover • Longitude: 21.044459024 \* · Latitude: 52.299370309 • Longitude: 21:044400024<br>• Height: 131.267 m<br>• Satellites: 16 [GPS: 4, BelDou: 6, Glonass: 4, Galileo: 2] • Status: Single<br>• PDOP: 1.893 • HDOP: 1.365  $\bullet$  TDOP: 1.284 • HRMS: 2.730 m • VRMS: 2.623 m · GNSS Time: 2020-08-05 08:35:13

#### The **lnformation** tab contains device and module information and current software and firmware versions. **lnformation tab**

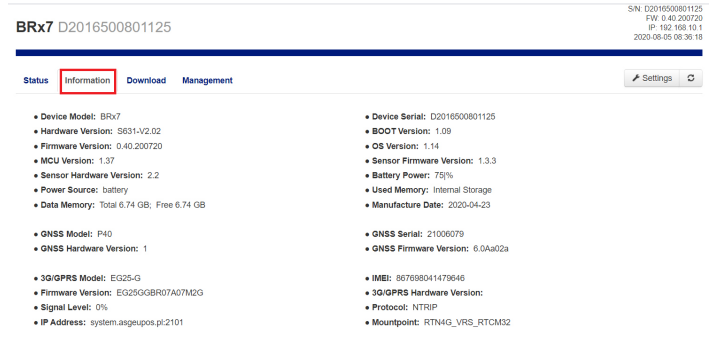

**Download tab**

The **Download** tab allows you to log and review multiple data files from the on-board memory of the device.

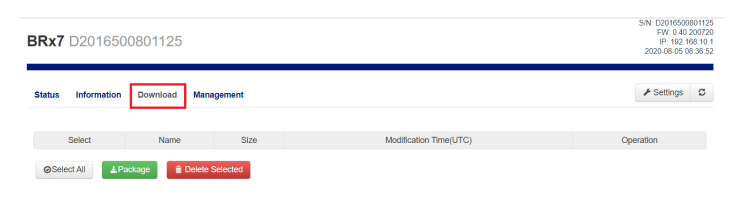

Management tab The Management tab provides access to the firmware update tools, a terminal to register authorization codes, and password customization to properly secure your device.

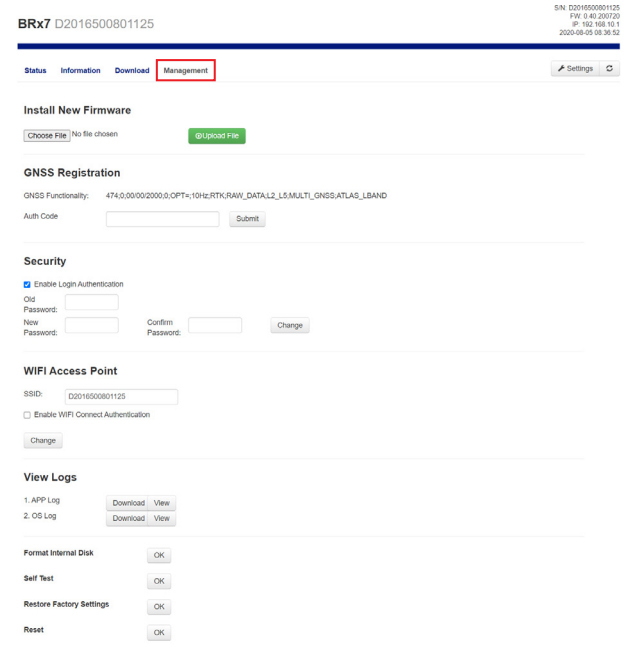

#### **Install New Firmware**

This feature allows you to update the menu application software. Once the correct software is selected under the **Choose File** browser, the **Upload File** button initiates the update procedure and re-starts the BRx7 device.

#### **GNSS Registration**

**GNSS Registration** displays the expiration date of various subscription features on the BRx7.

The Atlas expiration date will be displayed under this field. ln addition, the ability to update the BRx7 with new subscriptions is available under the AuthCode field. Type the new Atlas code and the device will automatically update.

#### **Management tab Security**

(continued)

**The Security** field allows the user to enable or disable login requirements. The user can reset or customize a new password for their device. By filling in the required fields you can change, create and/or confirm your password.

#### **View Logs**

**The View Logs** field allows you to track any activity at the application and Operating System (OS) level. (This is important when troubleshooting any issues.)

#### **Formatting / Self-Test / Reset:**

The **Format Internal Disk** button allows you to reformat the internal hard drive in the BRx7.

**Self-Test** provides an application review to ensure the device functioning properly.

**Restore Factory Settings** returns the BRx7 to all default settings and performs a full power cycle.

**Reset** initiates a complete device shut down, creating a hard reset to the device and stopping any application activity.

#### **UHF Working Mode**

When using a UHF datalink, channel tables must be configured by a certified Carlson dealer, or by uploading a channel table file provided by a dealer.

lmportant: The Advanced UHF Settings can only be accessed by Carlson or certified Carlson dealers.

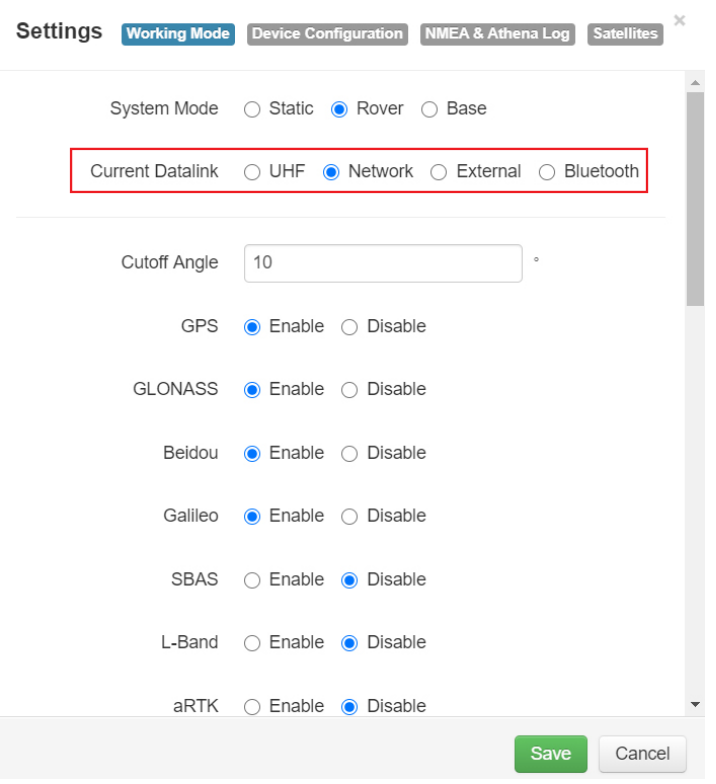

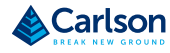

**Working Mode** Reference the following table for **Working Mode** fields and descriptions:

(continued)

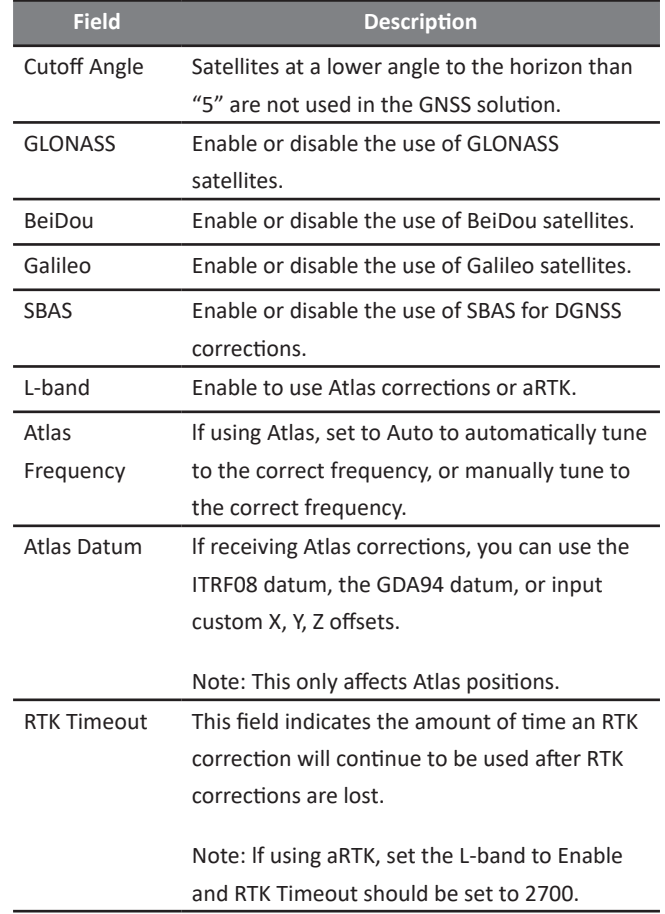

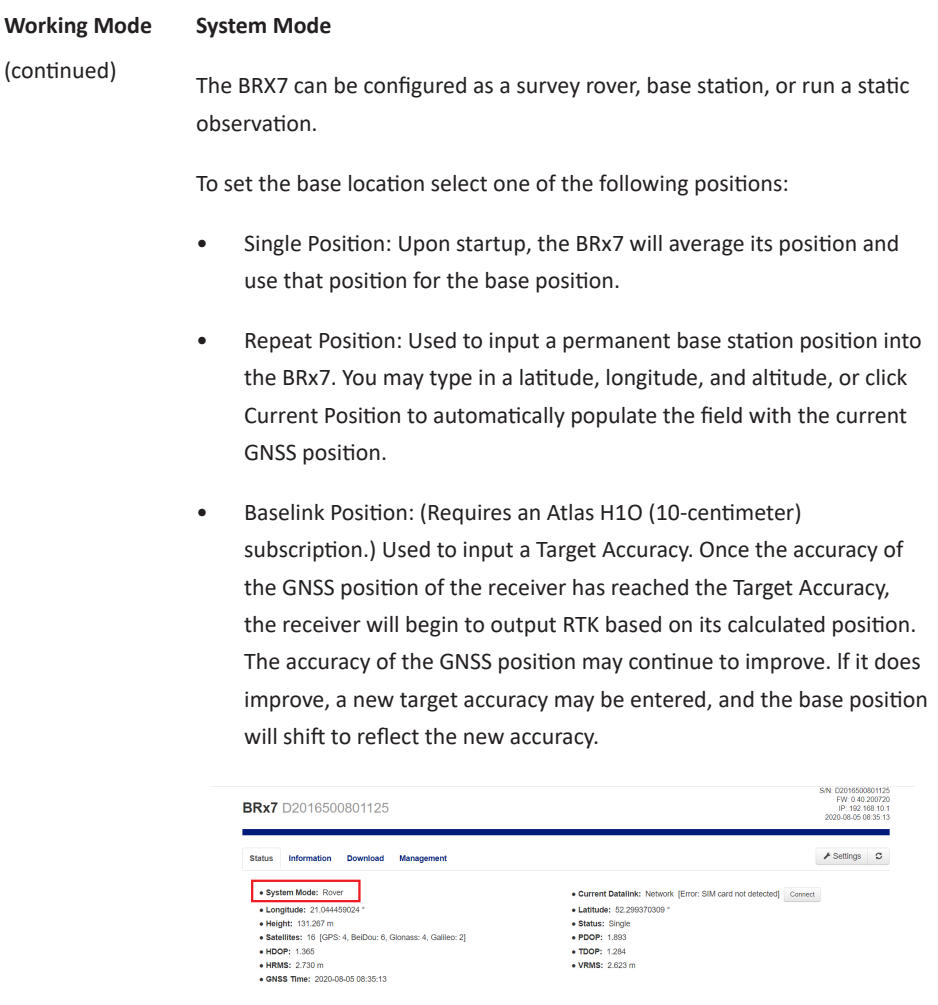

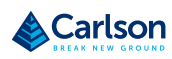

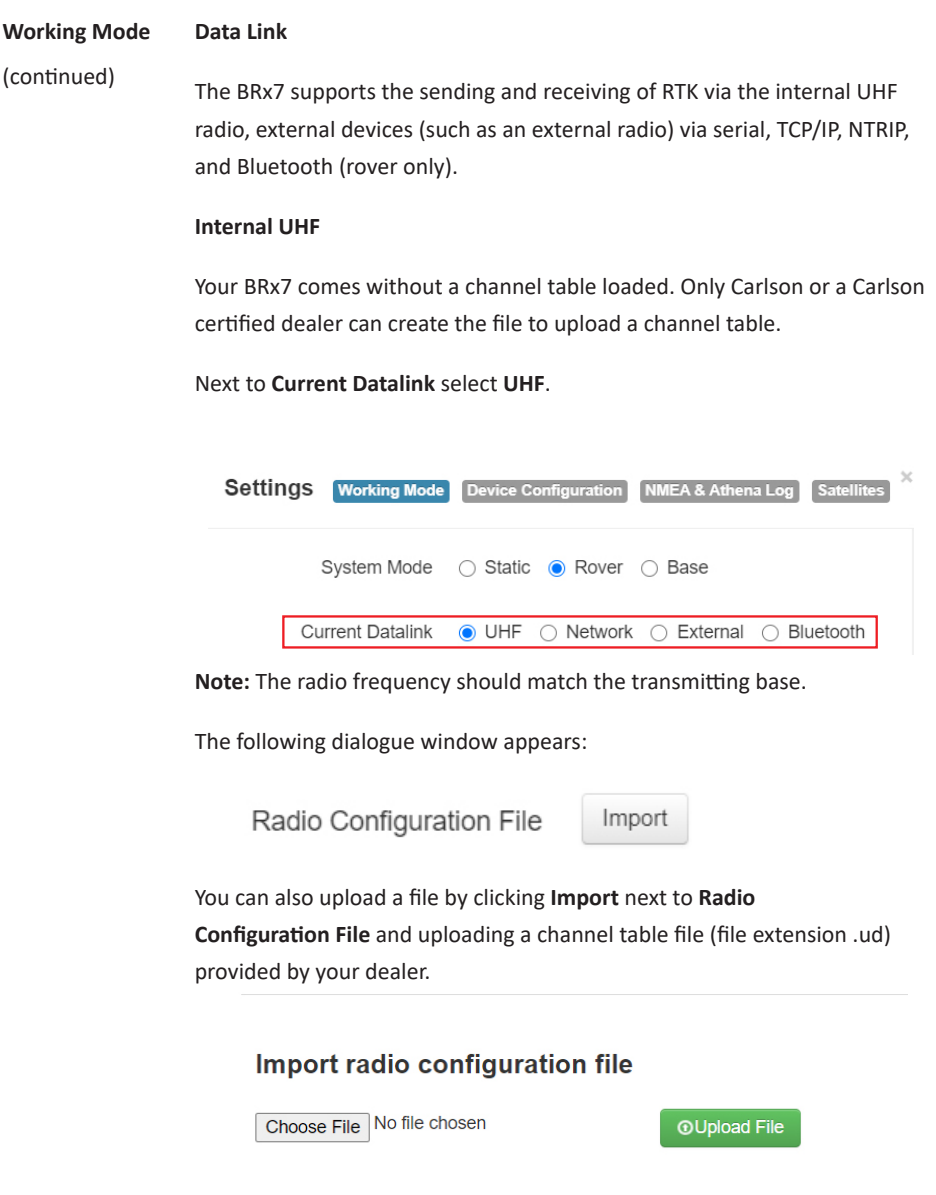
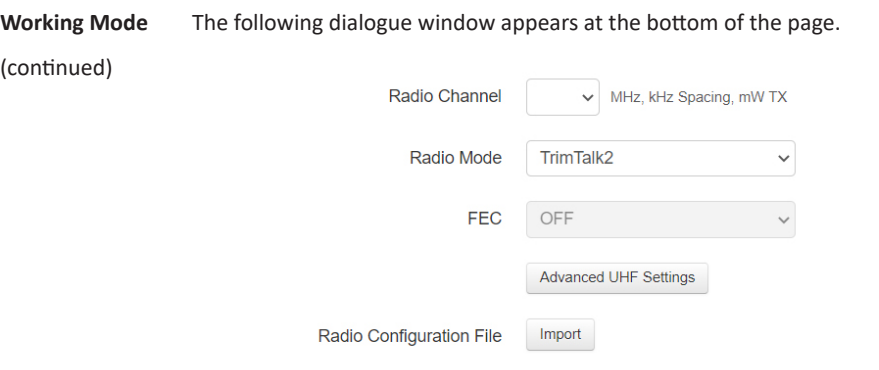

**Radio Channel:** Select a channel from the channel table provided by your dealer. The frequency, bandwidth, and transmit power (base only) is shown next to the channel.

**Radio Mode:** The BRx7 supports PacCrest protocols (GMSK and 4FSK modulation), Satel protocols, and Trimtalk protocols. For a full list of protocols, with descriptions (FEC, Scrambling, over the air link rate, and modulation), please refer to Appendix C.

**FEC:** Forward Error Corrections

**Radio Power:** Transmit RTK corrections at 100mW, 200mW, 500mW, or 1W (dependent upon the radio settings and restrictions provided by your dealer). This feature is only displayed when running as a base.

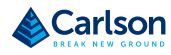

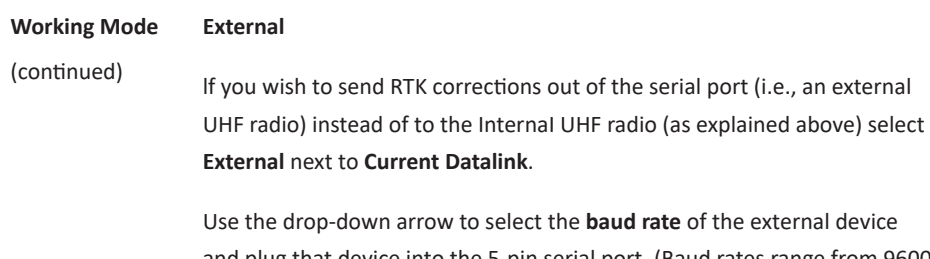

and plug that device into the 5-pin serial port. (Baud rates range from 9600 bps - 115200 bps.)

 $\checkmark$ 

**External Serial Port Baud** 38400 Rate

The part numbers for the 5-pin cable are as follows:

#### **Table 3-2:** BRx7 5-pin cables

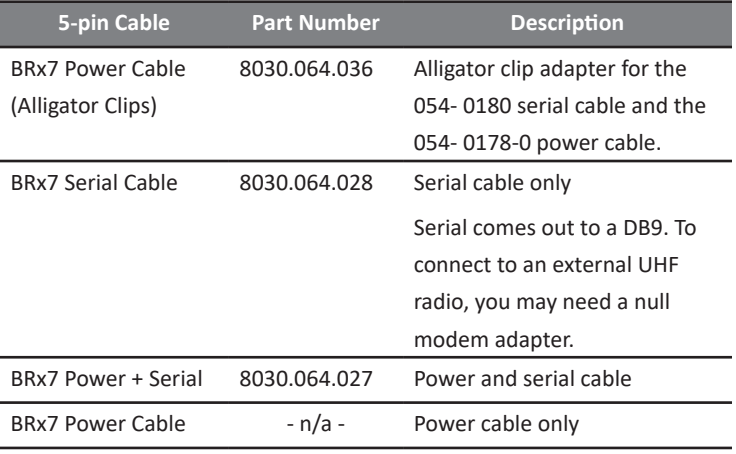

#### **Network**

The BRx7 supports TCP/IP connections for a direct connection between base and rovers via cellular as well as NTRIP.

#### **NTRIP**

NTRIP requires a specific IP address, username, and password. When used as a base, the BRx7 is an NTRIP server.

**Working Mode** (continued)

Type your **APN Username**, **APN Password**, **IP address**, **Port**, and **Mountpoint**. If a username and password is not required for your APN, you can leave those fields blank. The configuration of NTRIP for a base is shown below.

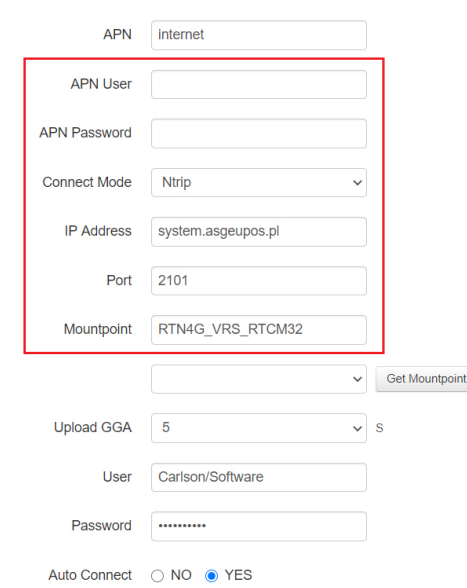

lf configuring NTRIP for a Rover, click Get Mountpoint to generate a list of available mountpoints.

WARNING: lf the BRx7 has not yet established an internet connection via the Internal GSM modem, the Get Mountpoint button will not operate. You can configure the APN settings while using TCP/IP so that an internet connection is established.

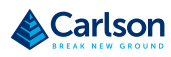

## **BRx7 User Manual** BRx7 User Manual

### WebUI (continued)

**Working Mode** (continued)

Some networks require a GNSS position prior to sending RTK. To send GNSS positions to the network, click on the dropdown menu next to **Upload GGA** and select a rate.

After establishing an internet connection, change **Connect Mode** back to **NTRIP** and proceed with the configuration.

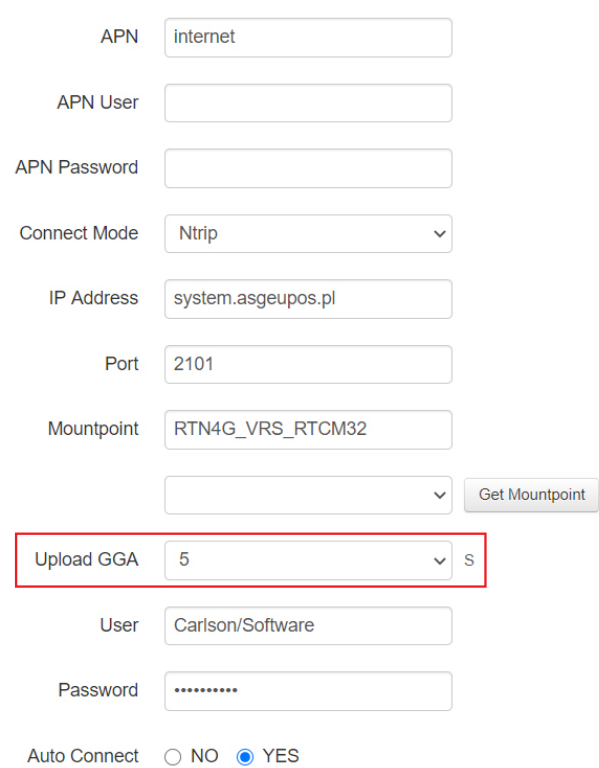

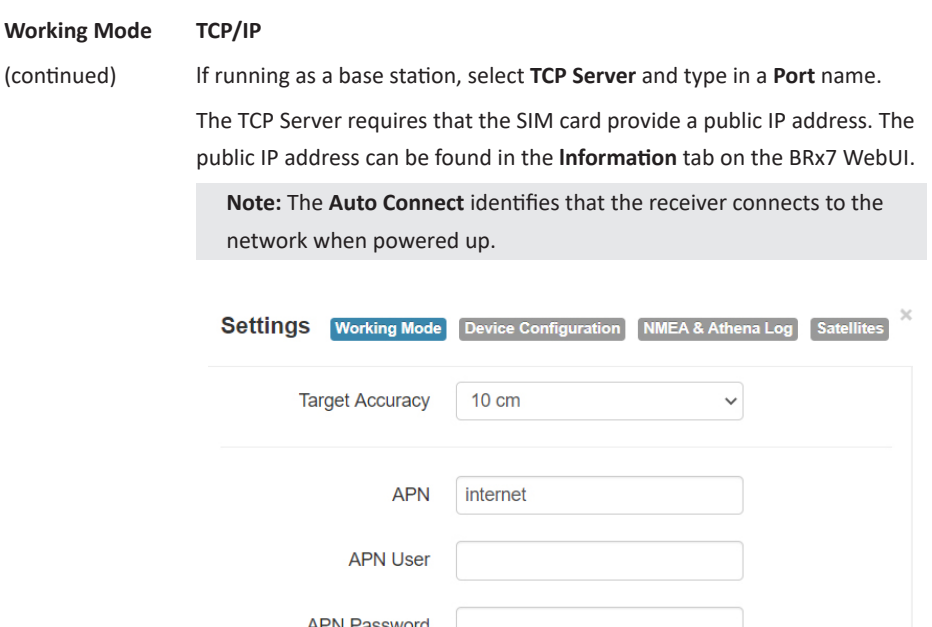

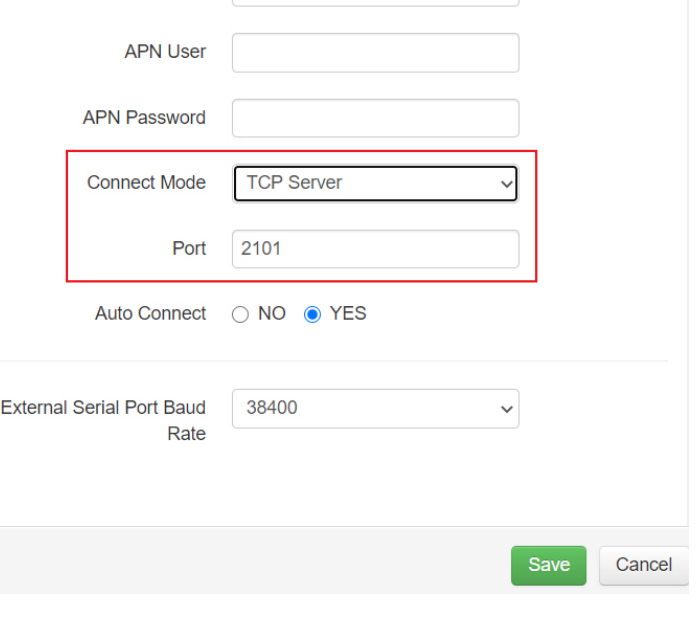

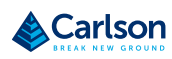

# **BRx7 User Manual** BRx7 User Manual

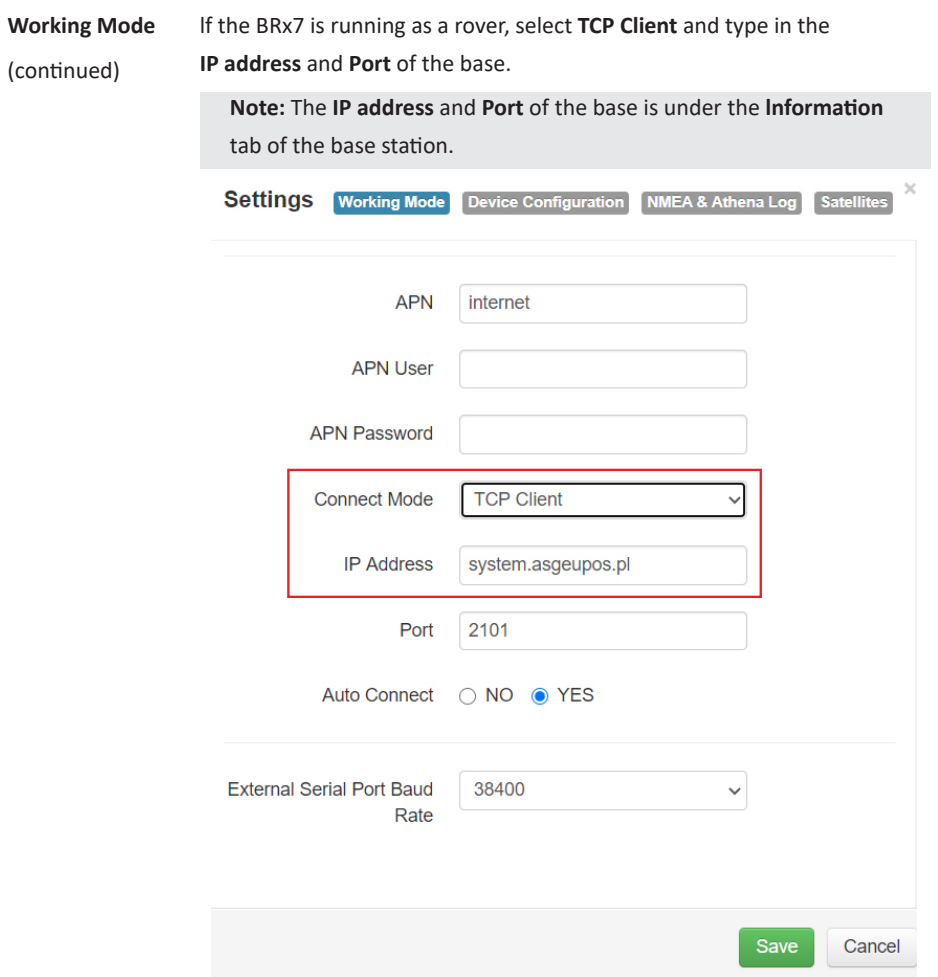

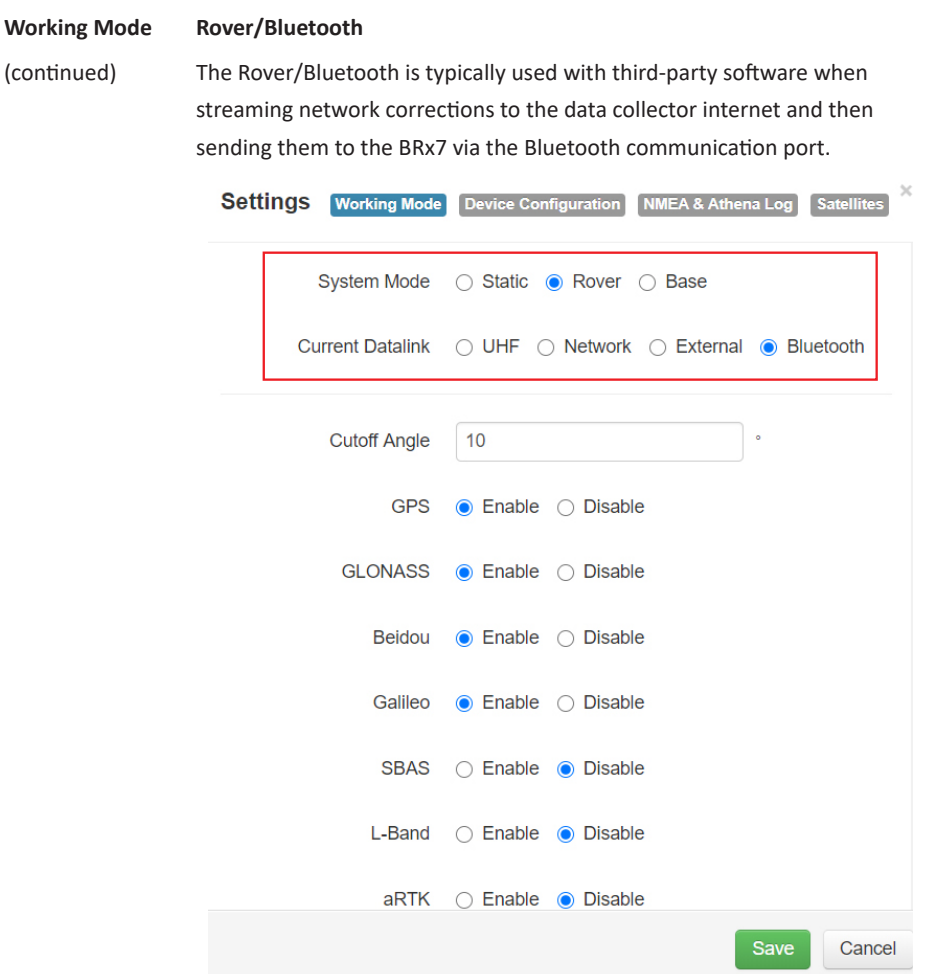

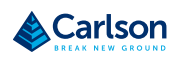

**Static** 

**Working Mode** (continued)

## Use **Static** mode to take a static observation of a point and stop logging (for both base and rover) if the position moves. Select **Static** next to **System Mode** and configure the log file. To configure a file, refer to Working Mode for instructions.Settings Working Mode Device Configuration NMEA & Athena Log Satellit System Mode ● Static ○ Rover ○ Base **Cutoff Angle**  $10$  $\bullet$  Enable  $\circ$  Disable **GPS GLONASS**  $\bullet$  Enable  $\circ$  Disable  $\bullet$  Enable  $\circ$  Disable **Beidou** Galileo  $\odot$  Enable  $\odot$  Disable **SBAS** ◯ Enable 

ig Disable L-Band ○ Enable ● Disable aRTK ◯ Enable ● Disable **Atlas Frequency** Auto  $\checkmark$ Save Cancel

**Device Configuration** The **Device Configuration** tab allows for custom settings for language, time zones, storage, and several other options.

When enabling the speaker, the BRx7 relays the status of the positioning via voice updates. The BRx7 will audibly indicate when the receiver is in **Base** or **Rover** mode. Voice indication covers logging data and declaring when the BRx7 has achieved RTK float and RTK fix. This is important when working in a low visibility environment.

**Direct link** mode enables certain troubleshooting features for Carlson and certified Carlson dealers. ln addition, the easy-to-use radio buttons allow you to use tracker and disable or enable Bluetooth.

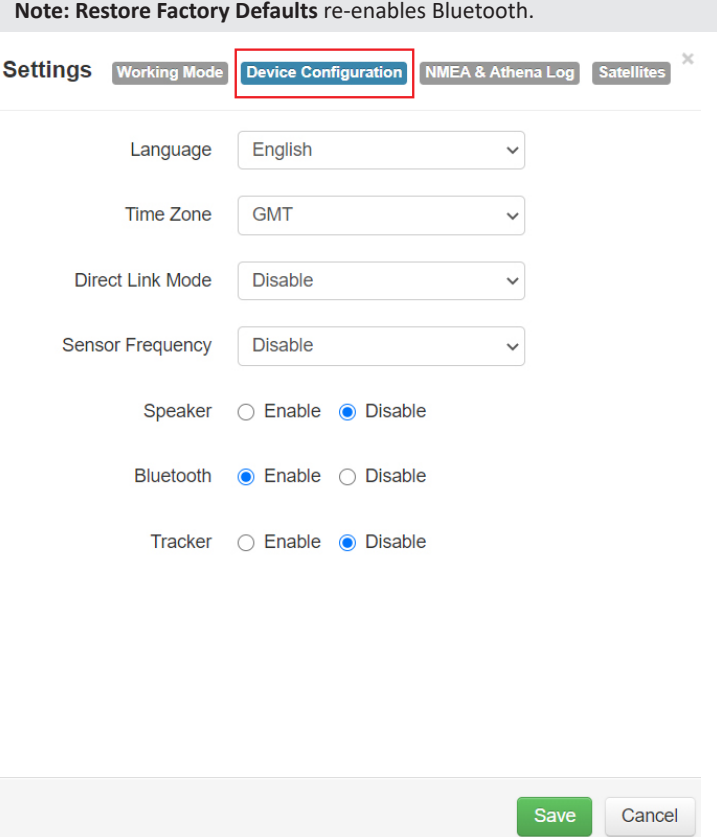

**Carlson Software** Carlson Software

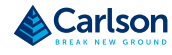

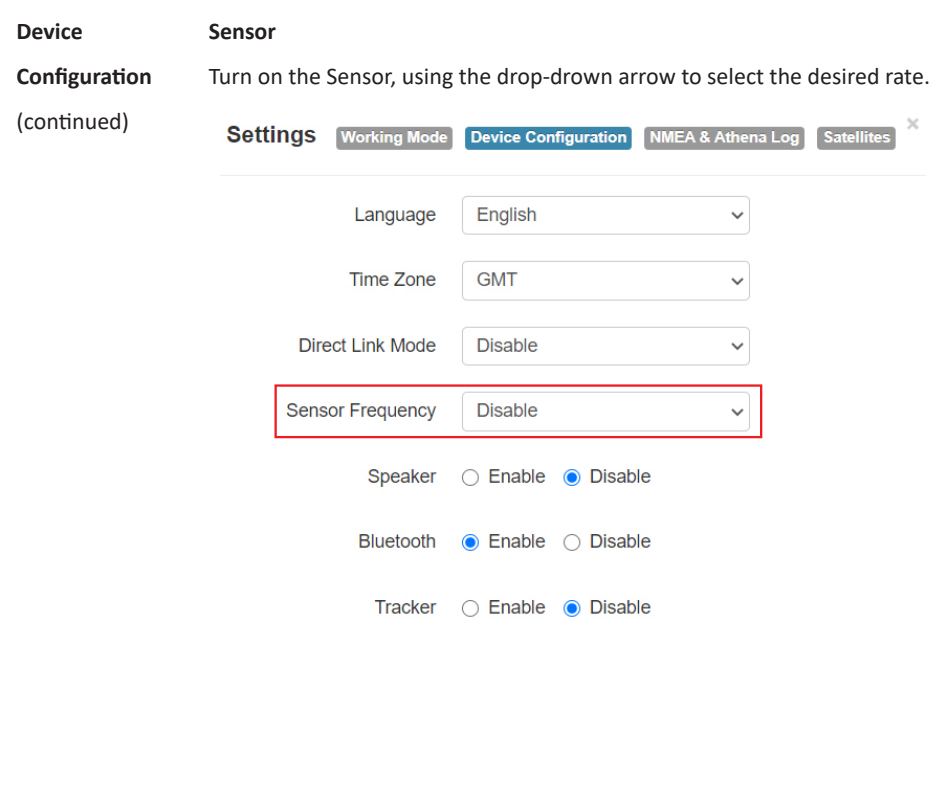

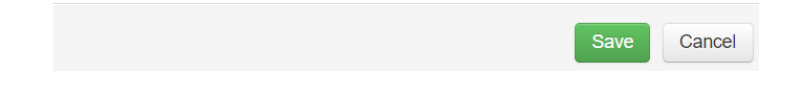

**NMEA Message** To enable NMEA messages, click the **NMEA** & **Athena Log** tab. Adjust the NMEA messages that are output over the 5-pin serial port and over Bluetooth.

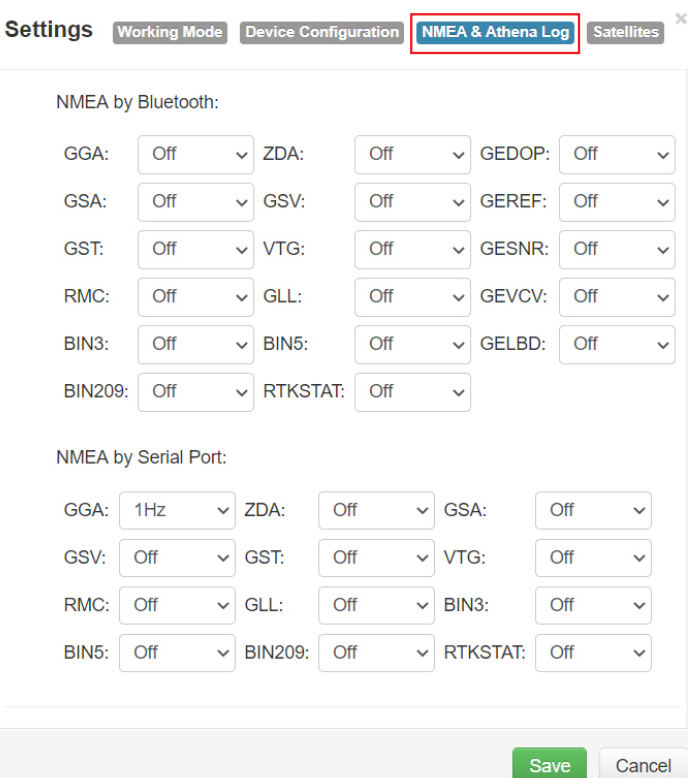

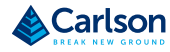

## **BRx7 User Manual** BRx7 User Manual

## WebUI (continued)

**NMEA Message**

(continued)

Refer to Table 3-3 for NMEA Message fields and descriptions: **Table 3-3: NMEA** Message Fields and Descriptions

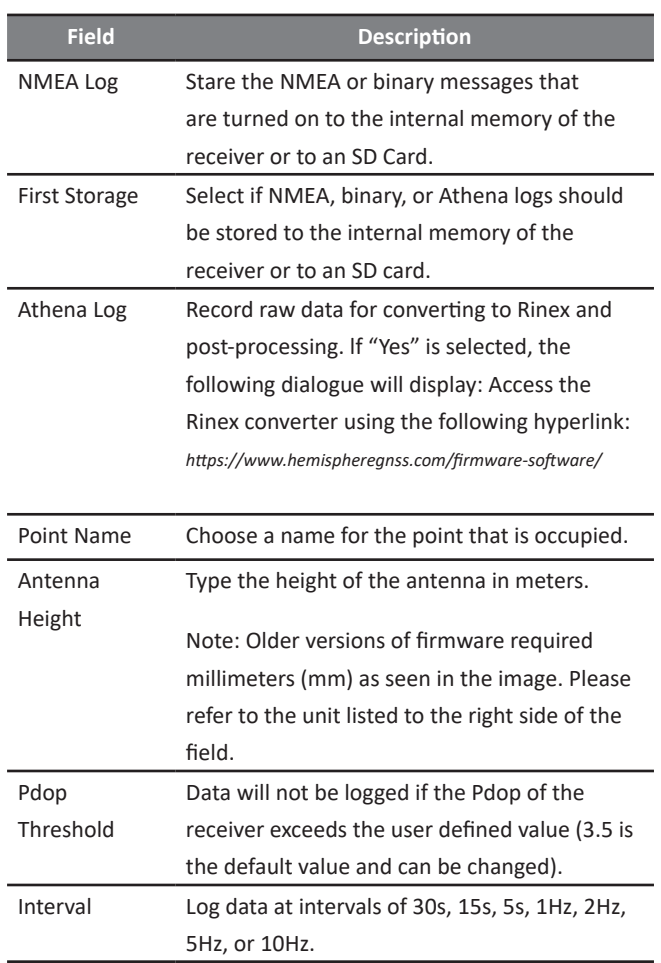

**NMEA Message** (continued) While the receiver is logging data, the WebUI will display [Recording] next to **System Mode** under the **Status** tab. To stop recording, click **Stop Record**.

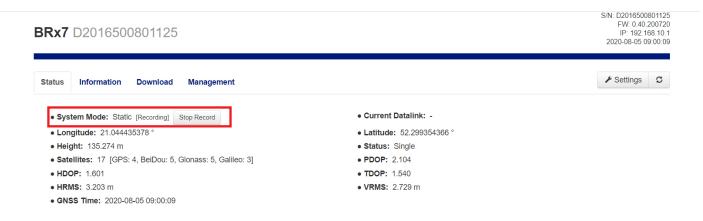

#### To download the log, click the **Download** tab.

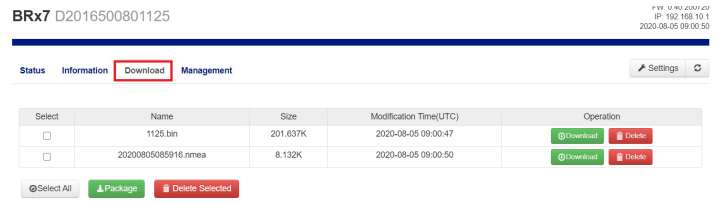

All logs stored on the BRx7 internal hard drive will display.

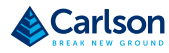

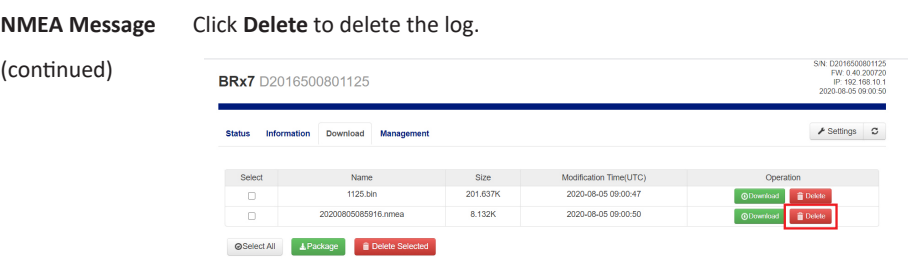

Multiple logs can be downloaded or deleted at one time by selecting the box next to each of the logs and clicking **Package** or **Delete Selected**.

#### **Satellites**

lf you wish to exclude a specific satellite, select the **Don't track** checkbox next to that satellite in the list.

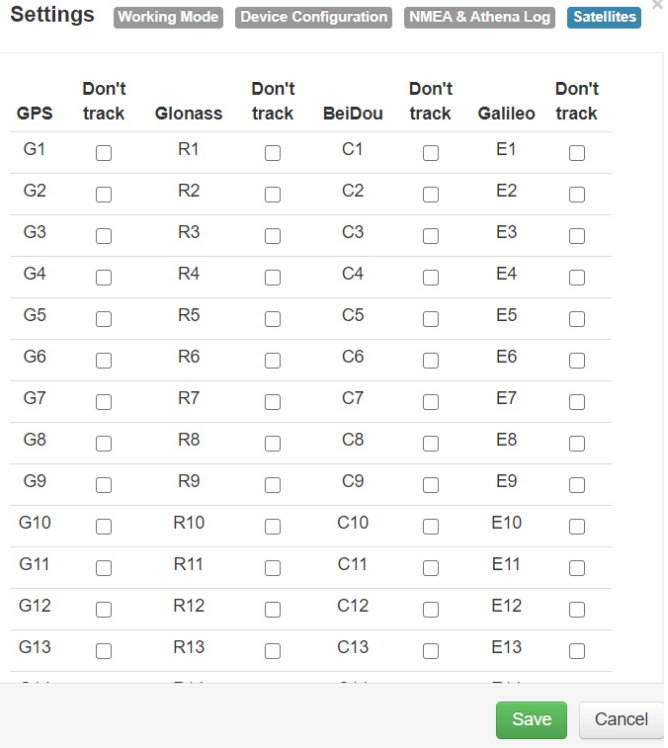

## **Firmware Update**

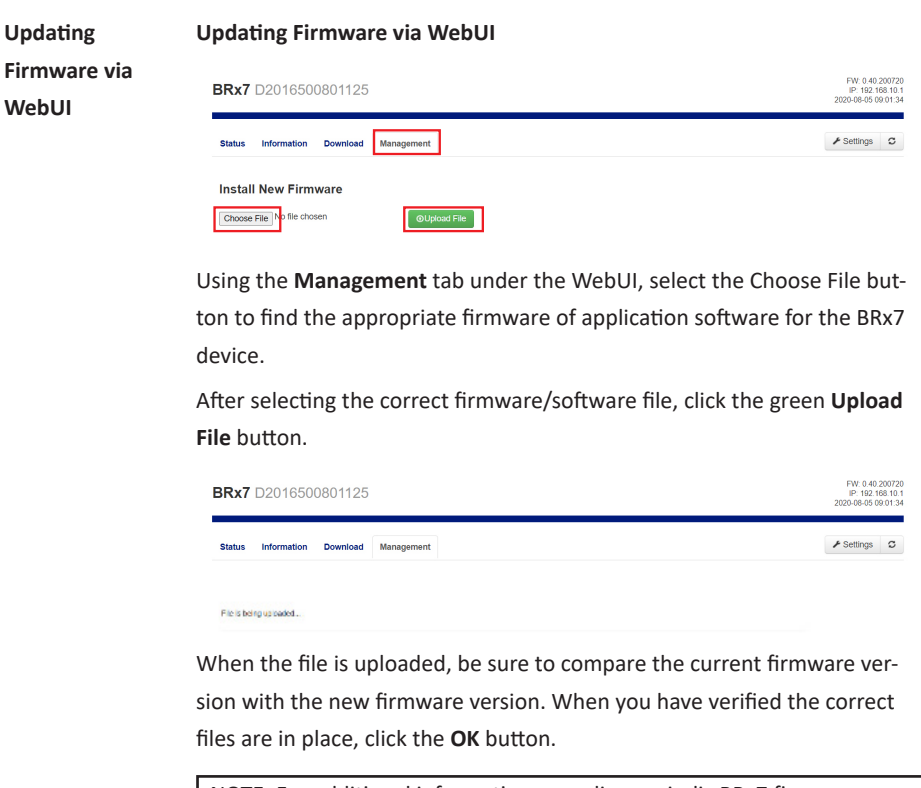

NOTE: For additional information regarding periodic BRx7 firmware updates, please contact your authorized Carlson dealer or Carlson Technical Support or refer to Carlson Knowledgebase article #1197).

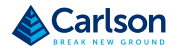

## **Firmware Update** (continued)

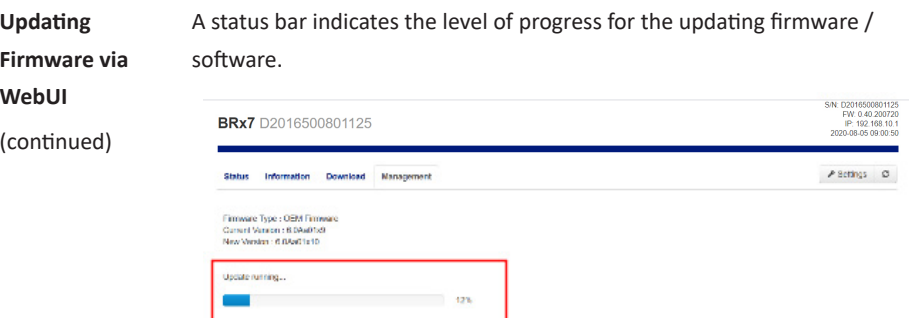

When the status bar reaches 100%, the upgrade is complete. The WebUI will indicate **Update successful**.

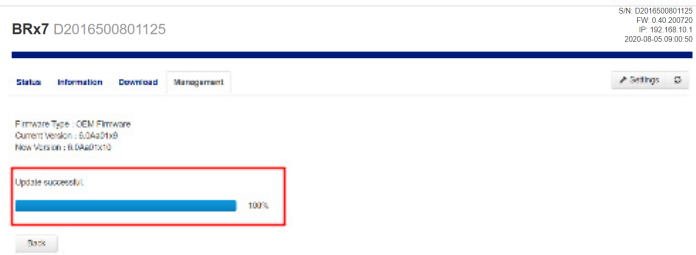

## **Firmware Update** (continued)

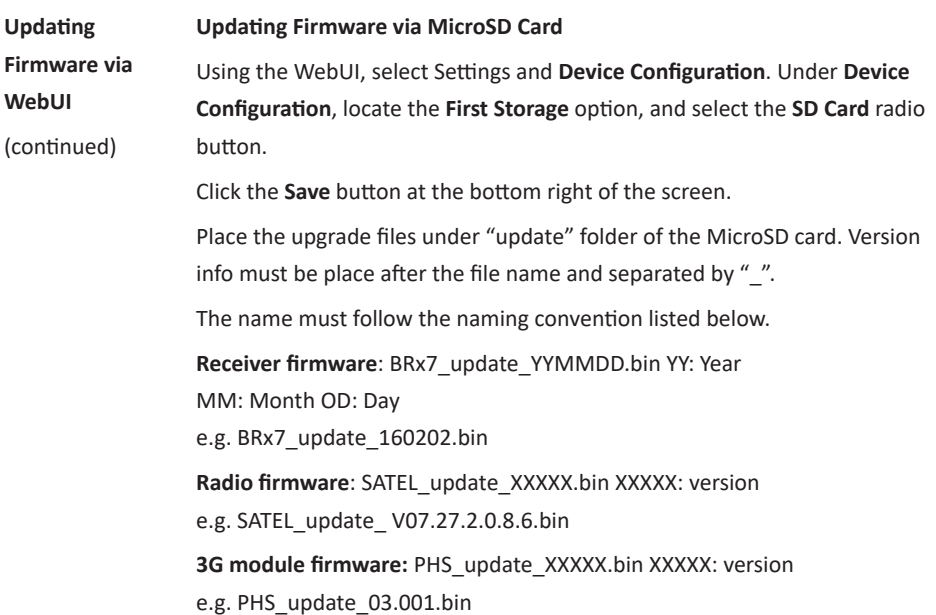

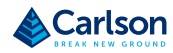

### **How to Download Static Data**

**How to download** 

**static data** 

Static data can be logged to the BRx7 internaI memory or to a MicroSD card.

lf **First Storage** is set to **Internal Storage** (see Device Configuration), the log files save to the internal memory of the BRx7.

To download the logs, log into the **WebUI** and click **Download**.

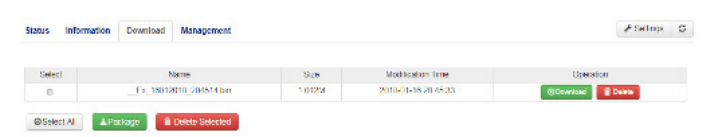

lf **First Storage** is set to **SD Card,** the files save to the MicroSD card in the BRx7. lf the MicroSD card is full, or the BRx7 does not have a MicroSD card placed inside, the files will save to the BRx7 in the **record** folder.

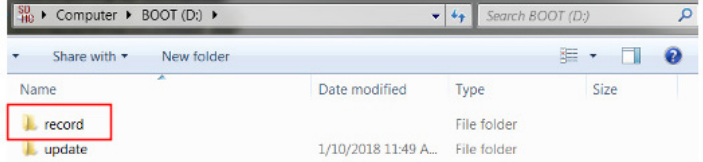

## Appendix A: Troubleshooting

#### **Overview**

Appendix A provides troubleshooting and solutions for common questions. **Topic Page** Troubleshooting 56 **Introduction Contents**

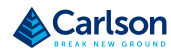

## **Troubleshooting**

**Troubleshooting Table A‐1 provides troubleshooting tips for the BRx7.**

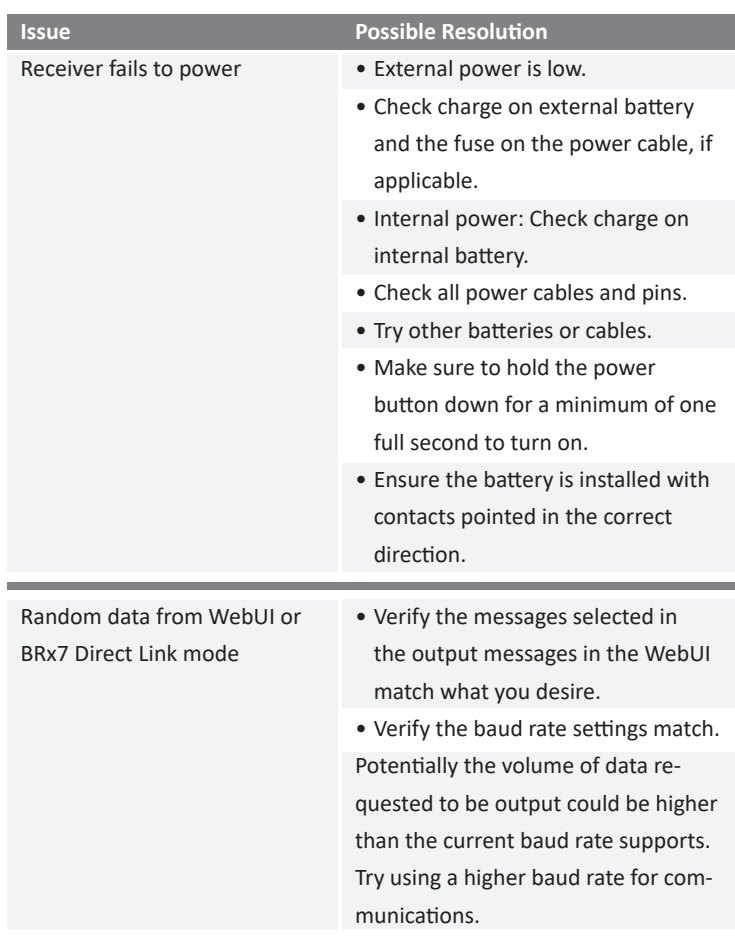

**Table A‐1: Troubleshooting**

## **Troubleshooting** (continued)

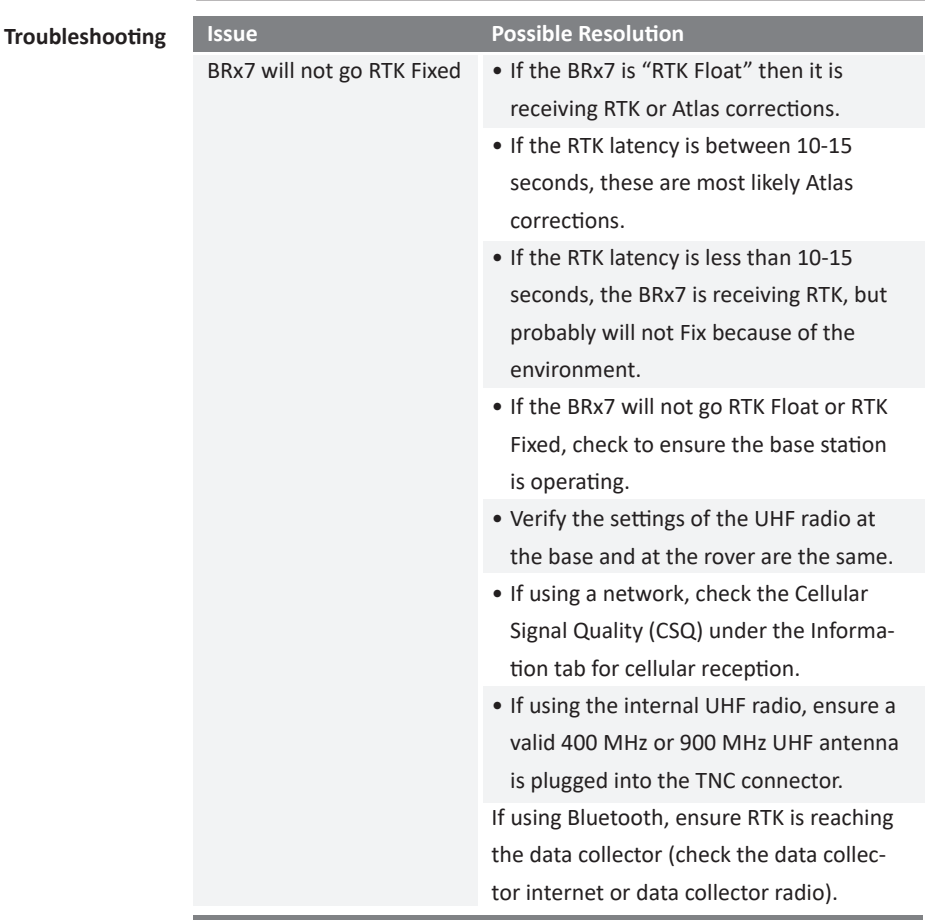

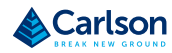

**BRx7 User Manual** BRx7 User Manual

## Appendix B: Technical Specifications

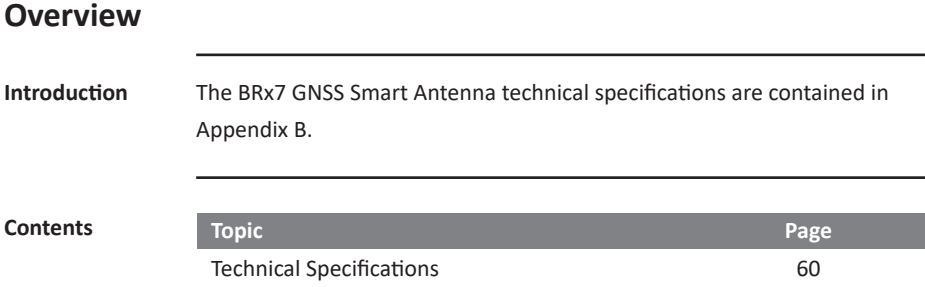

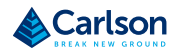

## **Technical Specifications**

**BRx7 Technical** 

**Table B‐1: GNSS Receiver**

**specifications**

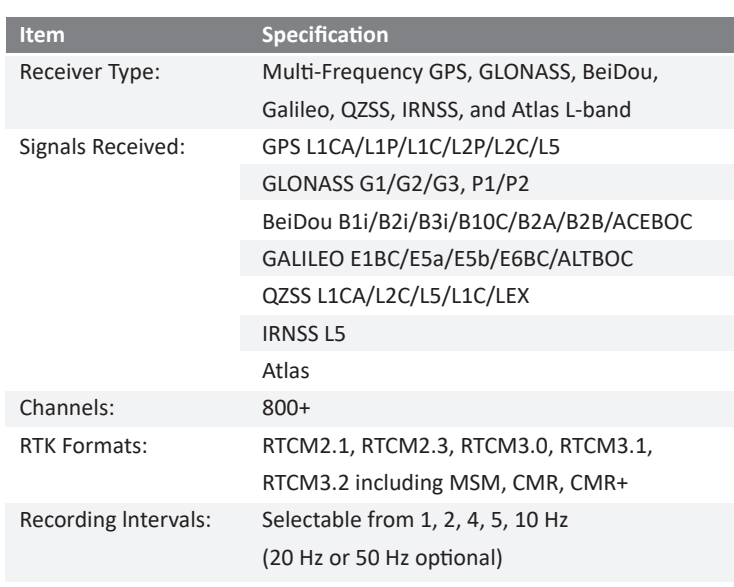

#### **Table B‐2: Accuracy**

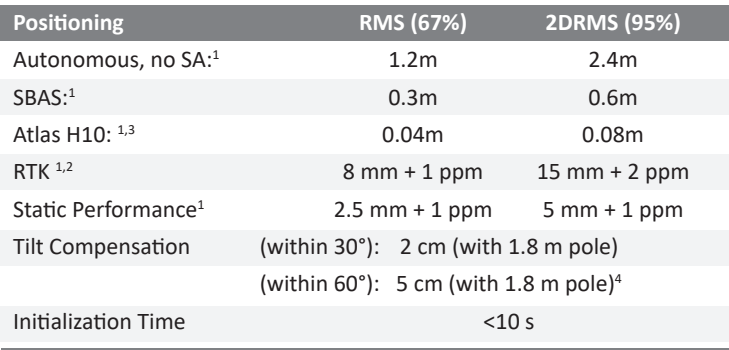

## **Technical Specifications** (continued)

 $\overline{\phantom{a}}$ 

**BRx7 Technical specifications**

#### **Table B‐3: L‐band Receiver**

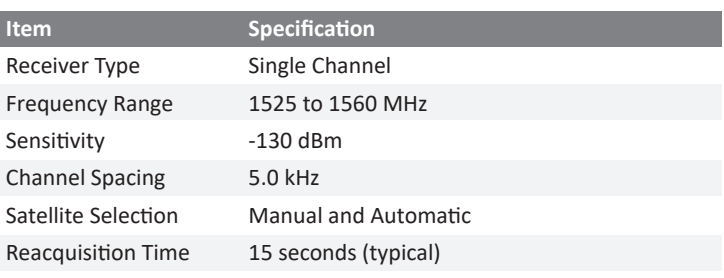

#### **Table B‐4: Communications**

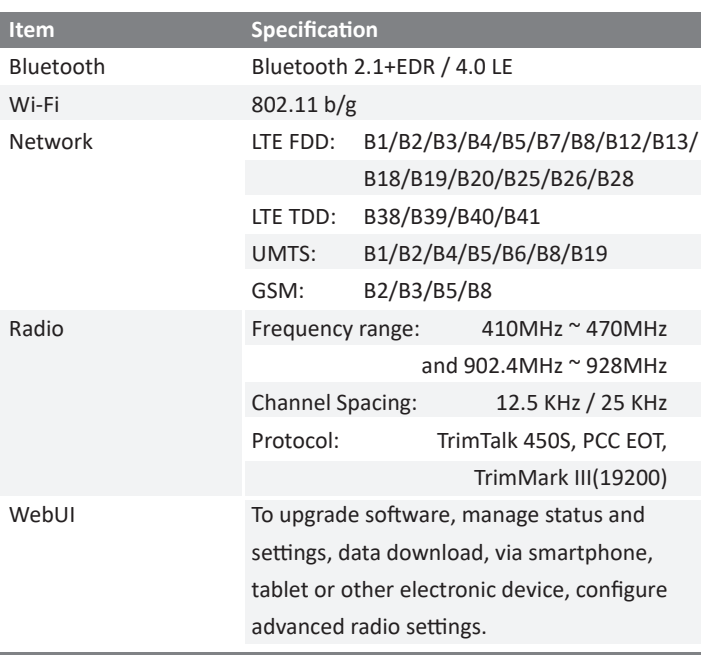

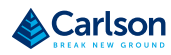

٦

## **Technical Specifications**

**BRx7 Technical** 

**specifications**

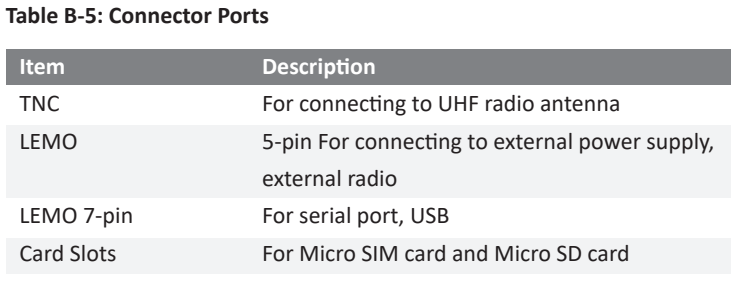

#### **Table B‐6: Data Storage**

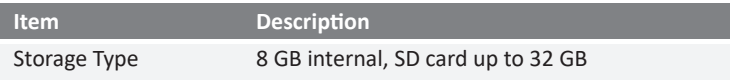

#### **Table B‐7: Physical**

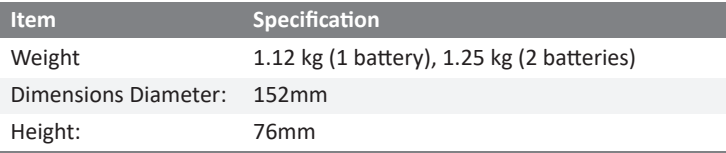

## **Technical Specifications** (continued)

**BRx7 Technical specifications**

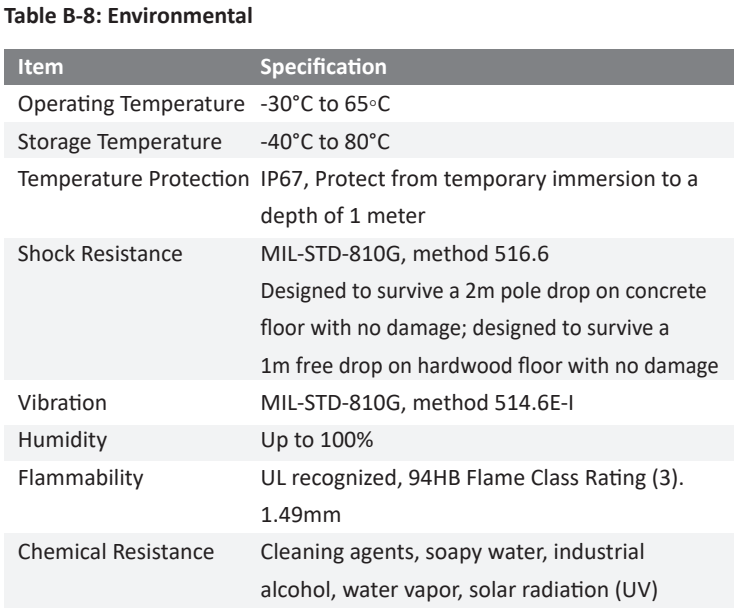

#### **Table B‐9: Electrical**

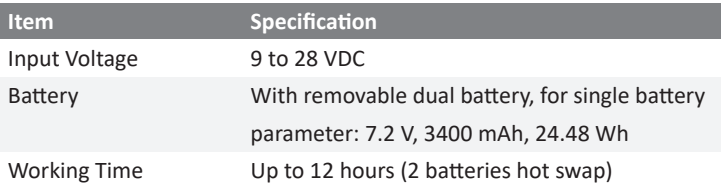

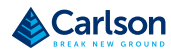

## **Technical Specifications**

**BRx7 Technical** 

**specifications**

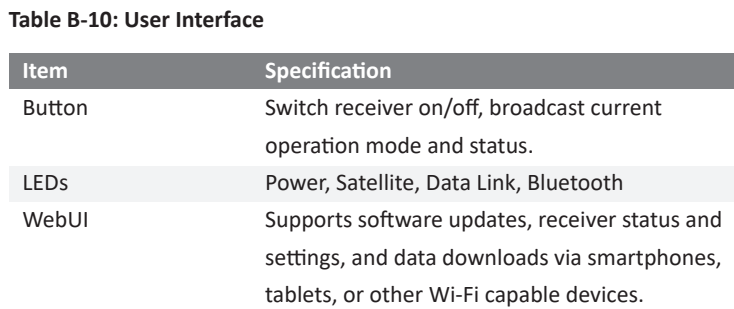

## Appendix C: Radio Mode/QR Code

## **Overview**

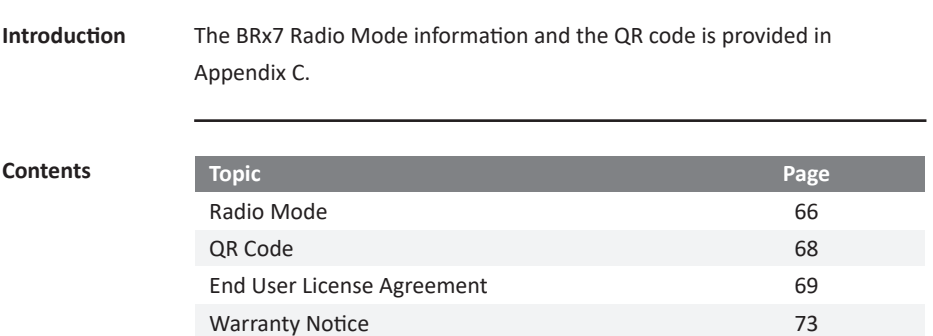

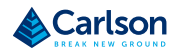

#### **Radio Mode**

Radio Mode The following tables show the available BRx7 radio modes. Table C-1 displays the information for the BRx7 model part number 752‐0042‐10, and Table C-2 displays the information for the BRx7 model part number 752-0043‐10.

#### **Table C‐1: Radio Mode G.E. Protocols**

## **BRx7 part number 752‐0042‐10**

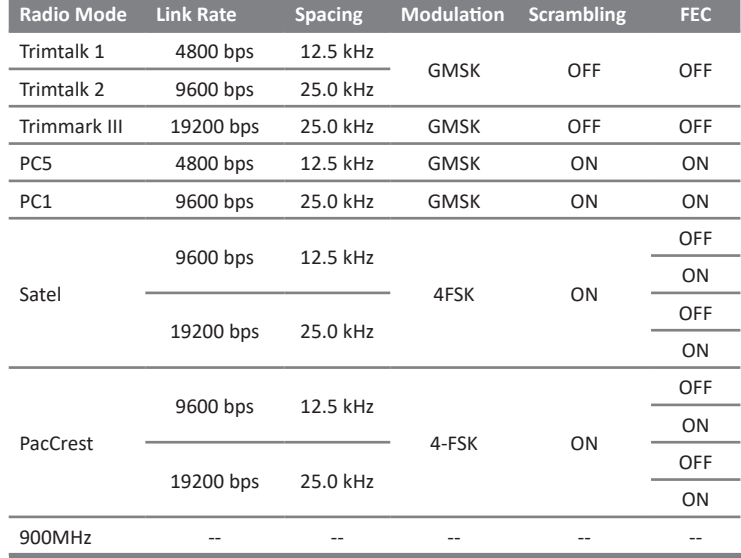

## **Radio Mode**, continued

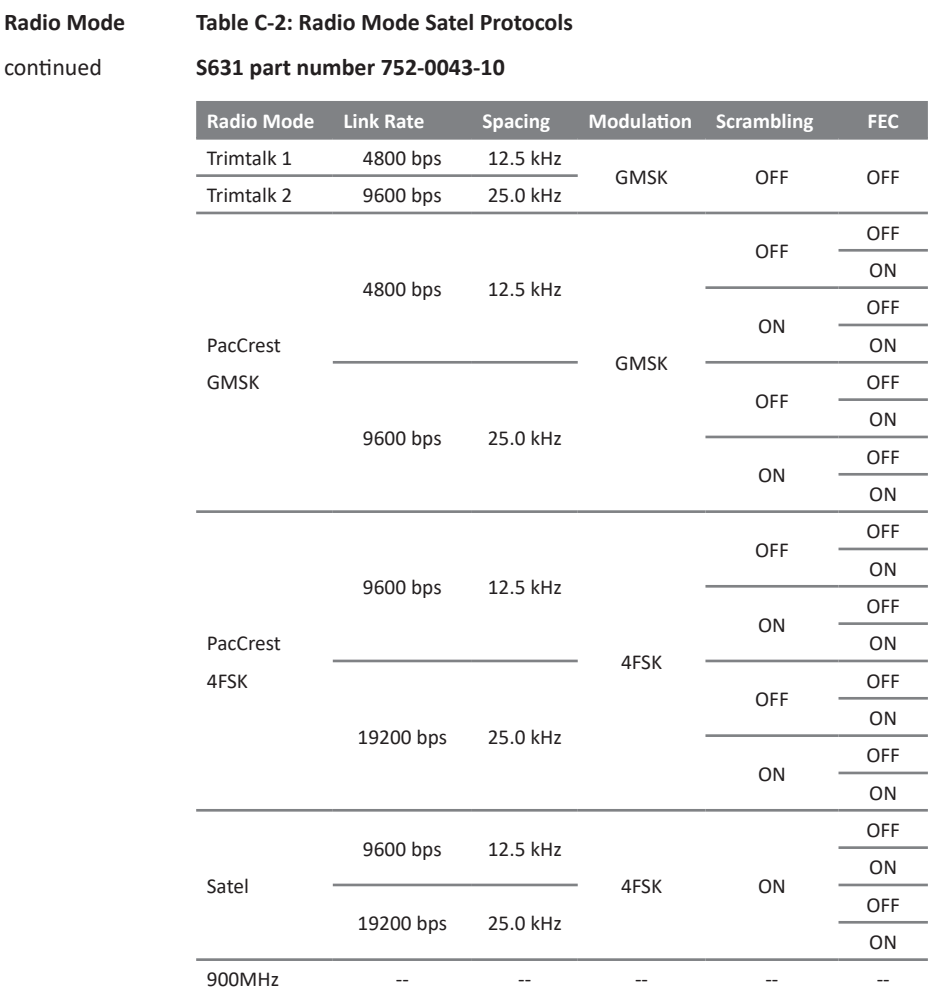

**Carlson Software** Carlson Software

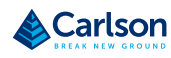

## **QR Code and L1/L2 Offsets**

**QR Code and L1/ L2 Offsets**

The below image shows the S631 QR code.

Use a QR Code app or visit the URL below for additional information regarding the BRx7 and its L1/L2 offsets:

*https://www.atlasgnss.com/images/BRx7/phase\_center.png*

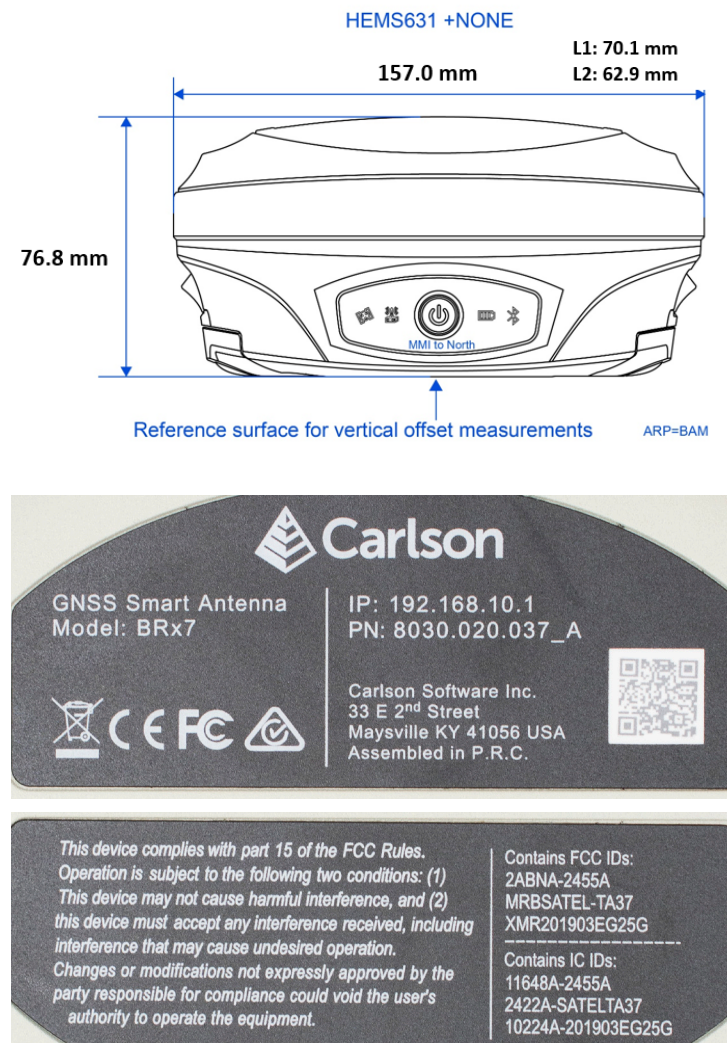

**Contains IC IDs:**<br>11648A-2455A 2422A-SATELTA37 10224A-201903EG25G

## **Warranty Notice**

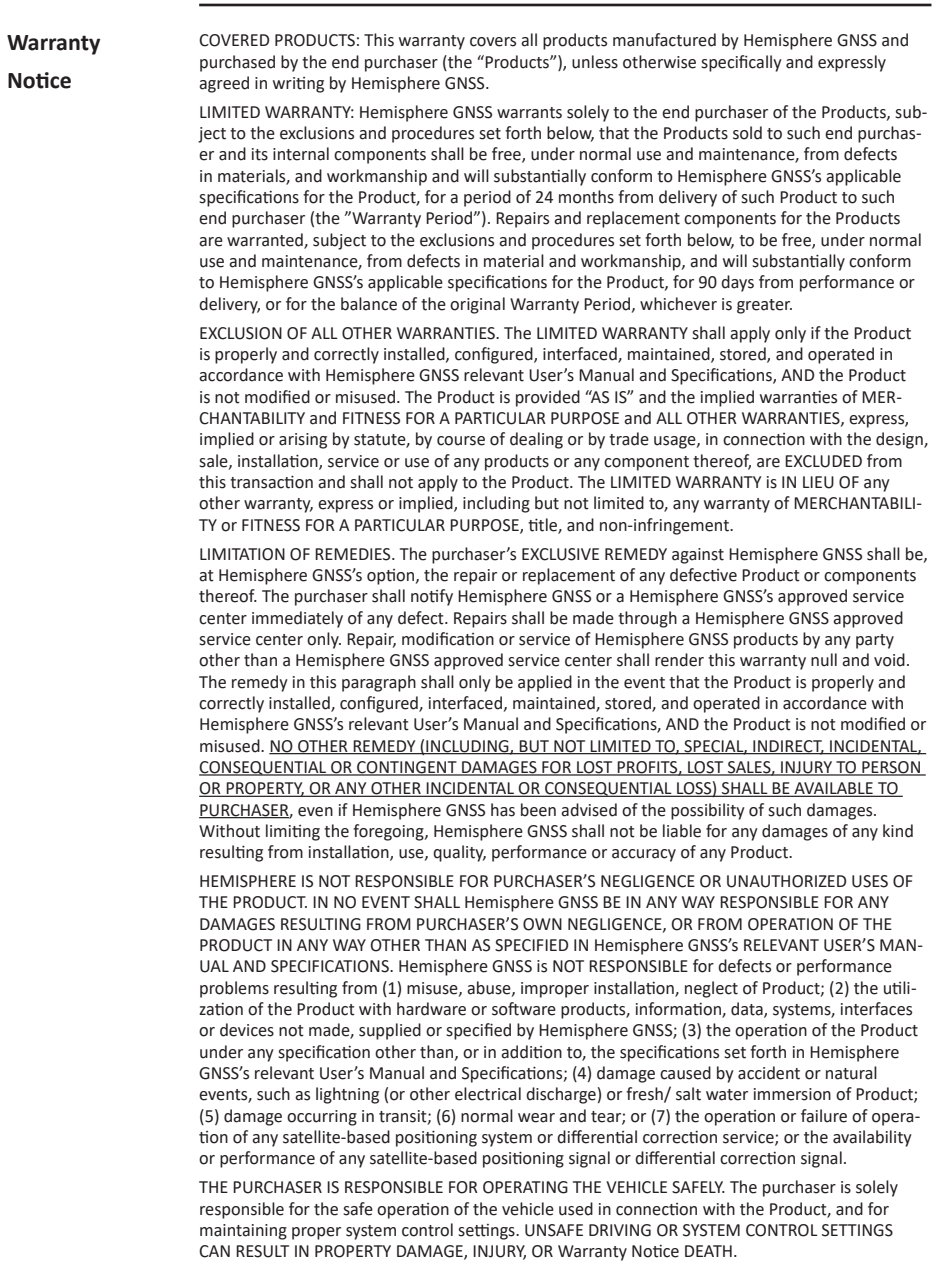

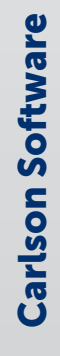

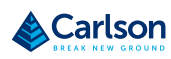

#### **Warranty Notice,** Continued

**Warranty Notice,**

**Continued** 

The purchaser is solely responsible for his/her safety and for the safety of others. The purchaser is solely responsible for maintaining control of the automated steering system at all times. THE PURCHASER IS SOLELY RESPONSIBLE FOR ENSURING THE PRODUCT IS PROPERLY AND CORRECTLY INSTALLED, CONFIGURED, INTERFACED, MAINTAINED, STORED, AND OPERATED IN ACCORDANCE WITH Hemisphere GNSS's RELEVANT USER'S MANUAL AND SPECIFICATIONS. Hemisphere GNSS does not warrant or guarantee the positioning and navigation precision or accuracy obtained when using Products. Products are not intended for primary navigation or for use in safety of life applications. The potential accuracy of Products as stated in Hemisphere GNSS literature and/or Product specifications serves to provide only an estimate of achievable accuracy based on performance specifications provided by the satellite service operator (i.e. US Department of Defense in the case of GPS and differential correction service provider. Hemisphere GNSS reserves the right to modify Products without any obligation to notify, supply or install any improvements or alterations to existing Products.

GOVERNING LAW. This agreement and any disputes relating to, concerning or based upon the Product shall be governed by and interpreted in accordance with the laws of the State of Arizona.

OBTAINING WARRANTY SERVICE. In order to obtain warranty service, the end purchaser must bring the Product to a Hemisphere GNSS approved service center along with the end purchaser's proof of purchase. Hemisphere GNSS does not warrant claims asserted after the end of the warranty period. For any questions regarding warranty service or to obtain information regarding the location of any of Hemisphere GNSS approved service center, contact Hemisphere GNSS at the following address:

Hemisphere GNSS

8515 E. Anderson Drive Scottsdale, AZ 85255, USA

Phone: +1‐480‐348‐6380

Fax: +1‐480‐270‐5070

TECHSUPPORT@HGNSS.COM

WWW.HGNSS.COM

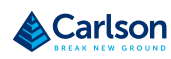

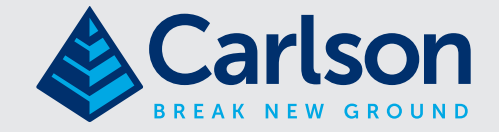

## Carlson Software Inc

33 East Second Street | Maysville, KY 41056 USA 800-942-2540 | info@carlsonsw.com | www.carlsonsw.com